# **S2719HS/S2319HS Dell מדריך למשתמש**

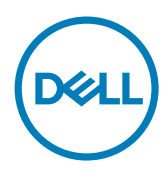

**מס' דגם: HS2719S/HS2319S דגם רגולטורי: HSt2719S/HSt2319S**

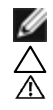

**הערה:** הערה מציינת מידע חשוב שיסייע לך לשפר את השימוש במחשב.

**זהירות: זהירות מציינת נזק פוטנציאלי לחומרה או איבוד נתונים במקרה של אי ציות להוראות. אזהרה: אזהרה מציינת סכנת נזק לרכוש, פציעה או מוות.**

**.Inc Dell 2018-2019 © Copyright או החברות הבנות שלה. כל הזכויות שמורות.** Dell, EMC וסימנים מסחריים נוספים הם סימנים מסחריים של .Inc Dell או החברות הבנות שלה. סימנים מסחריים אחרים עשויים להיות סימנים מסחריים של בעליהם, בהתאמה.

 $10 - 2019$ 

Rev A01

# **תוכן**

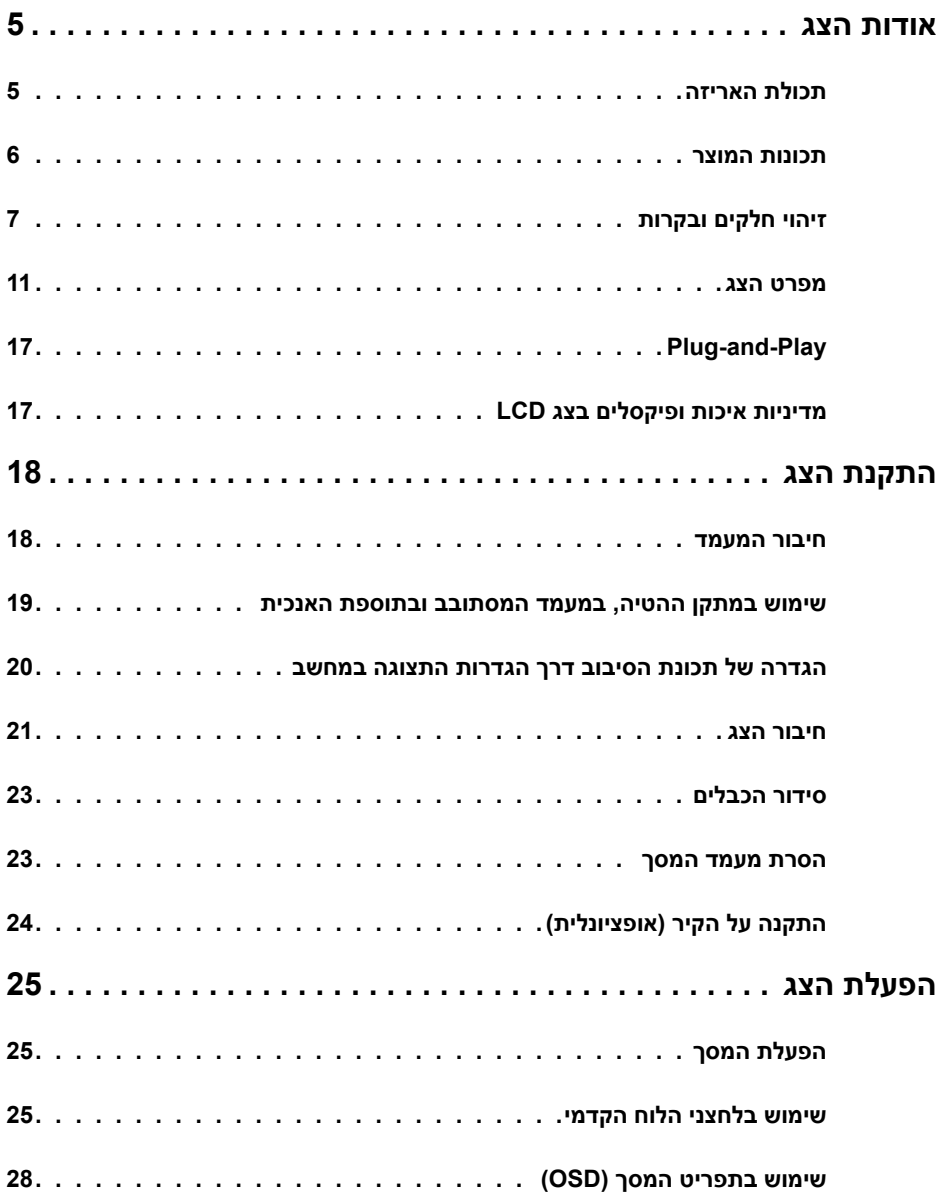

 $($ DELL

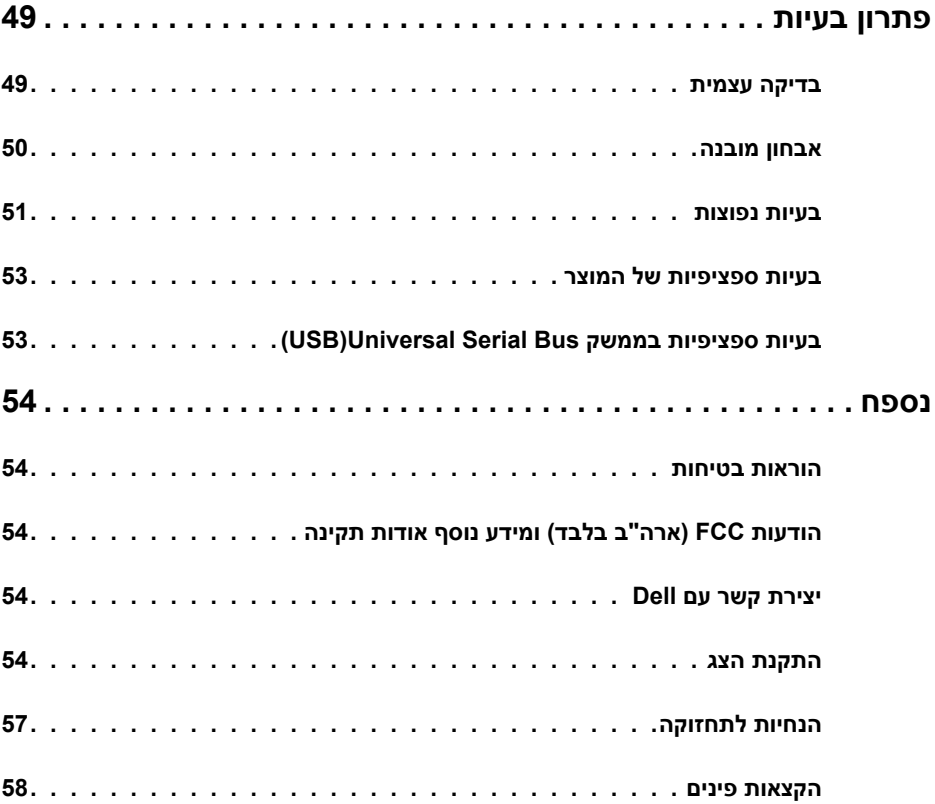

 $($ DELL

# **תכולת האריזה**

<span id="page-4-0"></span>הצג מגיע עם הרכיבים הנזכרים בטבלה. ודא שקיבלת את כל הרכיבים. במקרה שמשהו חסר, עיין בסעיף [יצירת קשר עם](#page-53-0) Dell.

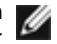

 **הערה:** ייתכן שרכיבים מסוימים הם אופציונליים, ולא יישלחו עם הצג. ייתכן שלא כל התכונות יהיו זמינות בכל הארצות.

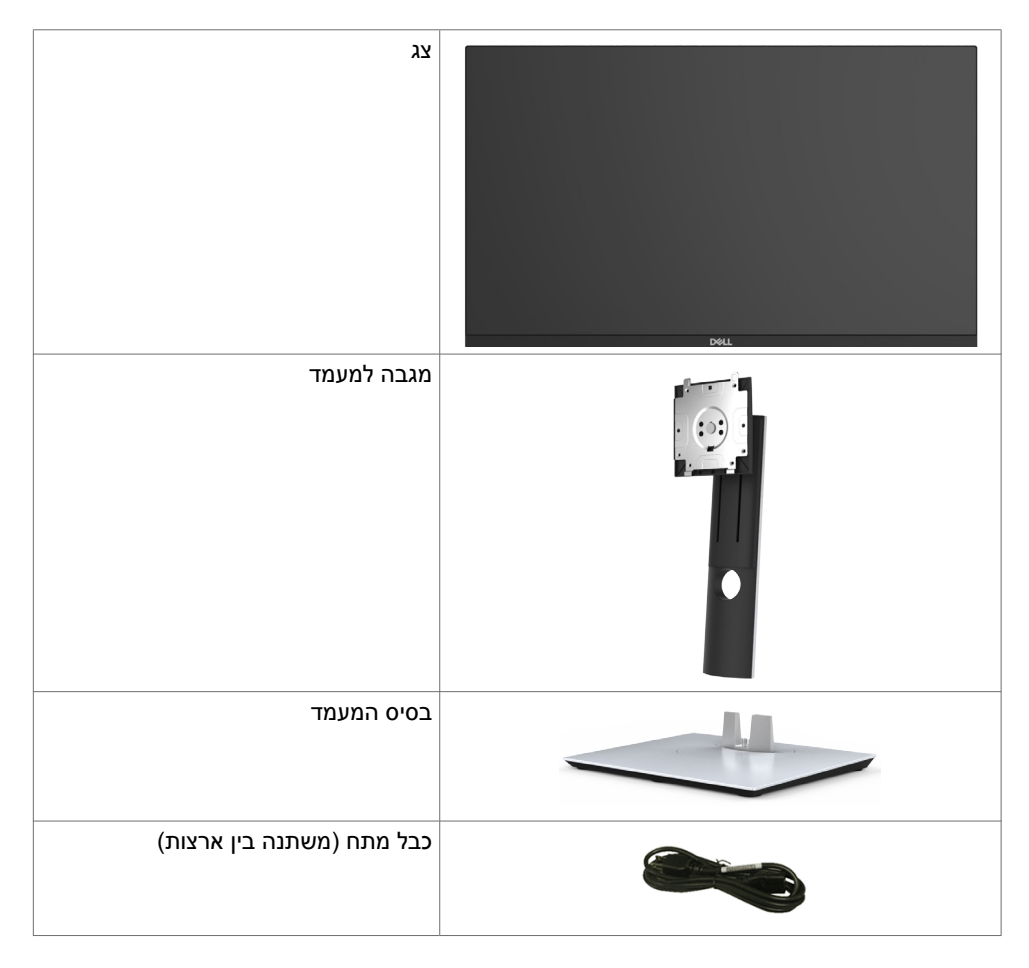

DELL

<span id="page-5-0"></span>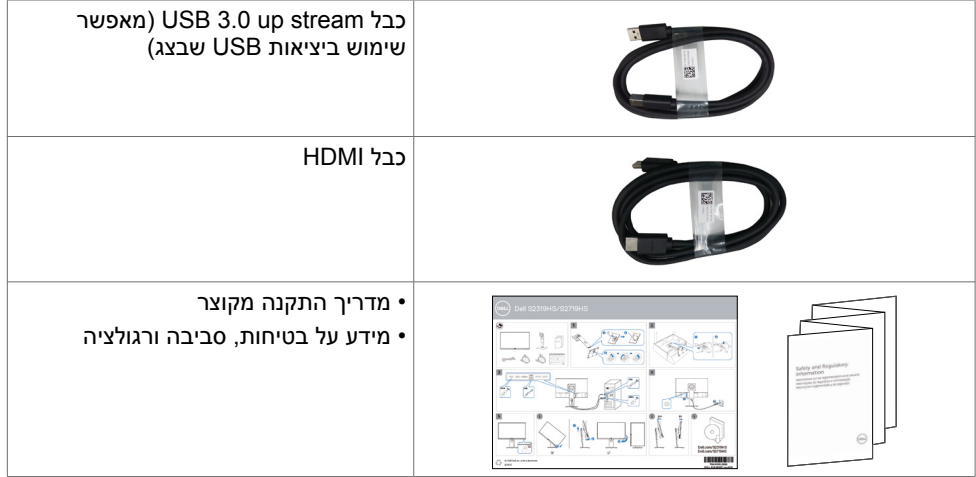

# **תכונות המוצר**

לצג השטוח **HS2719S/HS2319S Dell** תצוגת TFT LCD עם מטריצה פעילה ותאורת רקע מסוג LED. תכונות הצג כוללות:

- **HS2319S:**שטח צפייה במסך של 58.4 ס"מ )23.0 אינץ'( ,מדידה באלכסון.
	- **HS2719S:**שטח צפייה במסך של 68.6 ס"מ )27 אינץ'( ,מדידה באלכסון.
- רזולוציה של עד 1080 x 1920( 16:9), עם תמיכה במסך מלא עבור רזולוציות נמוכות יותר.
	- 72% ערכת צבעים.
	- פונקציונליות של הטיה, סיבוב מצד לצד, כוונון גובה וסיבוב על ציר.
- מעמד נייד עם חורי התקנה של 100 מ""מ תואמי VESA (video electronics standards vESA association )המאפשר גמישות בפתרונות ההתקנה.
	- קישוריות דיגיטלית עם DisplayPort ו-HDMI.
		- כולל כניסת USB אחת וארבע יציאות USB.
	- יכולת "הכנס הפעל", מותנית בתמיכה במערכת.
	- כיווני הגדרות באמצעות תפריט תצוגה )OSD )להתקנה קלה ושיפור המסך.
		- חריץ נעילת אבטחה.
			- מנעול למעמד.
		- מד צריכה שמציג את רמת צריכת החשמל על ידי המסך בזמן אמת.
			- צריכת חשמל של W0.3 בזמן המתנה במצב שינה.
			- מיטוב נוחות הצפייה באמצעות מסך נטול הבהובים.

 **הערה:** ההשפעות ארוכות הטווח של פליטות אור כחול מהצג מזיקות לעיניים וגורמות עייפות ומאמץ דיגיטלי לעיניים. התכונה ComfortView מיועדת להפחית את כמות האור הכחול שנפלט מהצג למיטוב הנוחות לעין.

DEL

# **זיהוי חלקים ובקרות**

**מבט קדמי**

<span id="page-6-0"></span>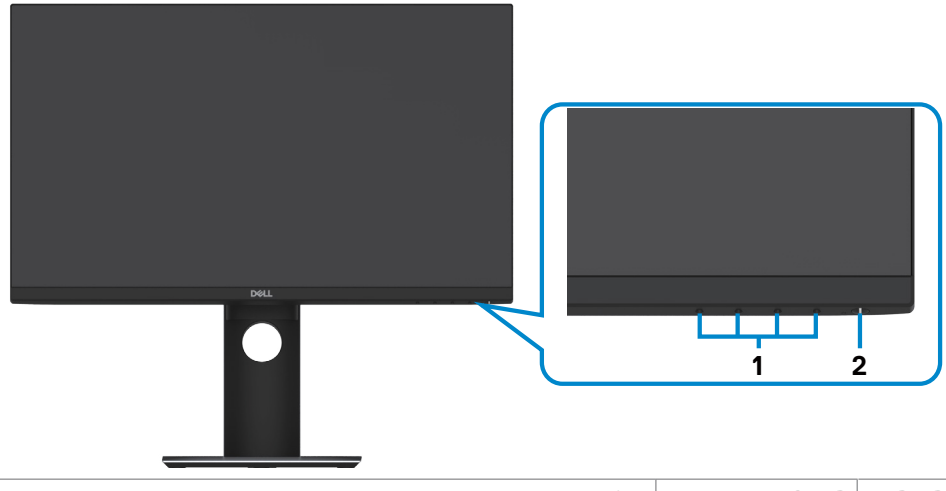

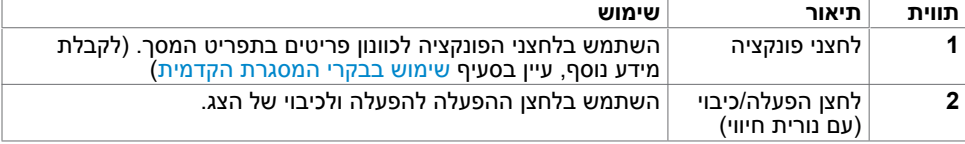

 $\int$ DELL

## **מבט מאחור**

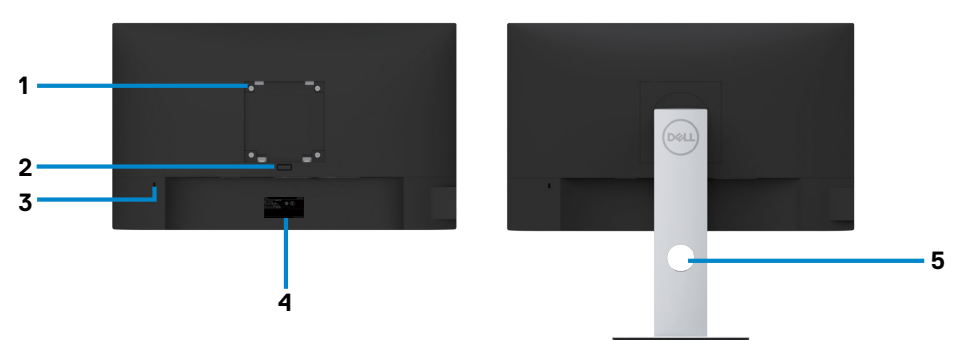

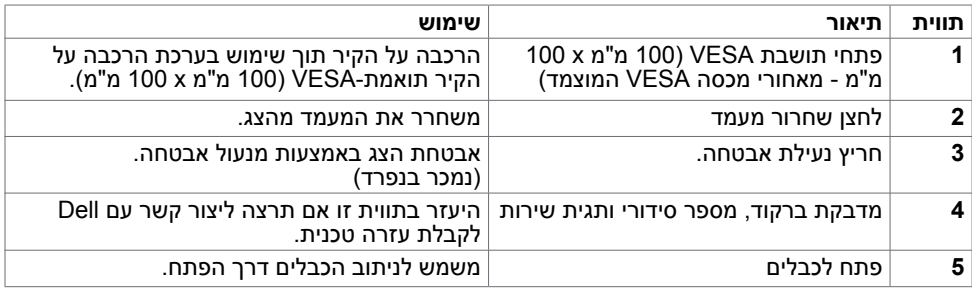

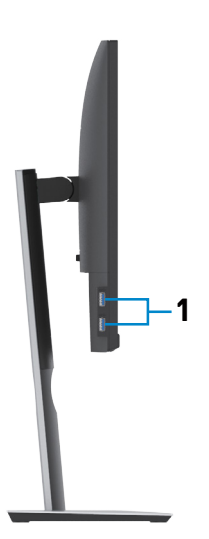

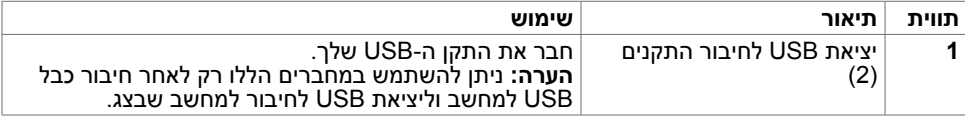

## **מבט מלמטה**

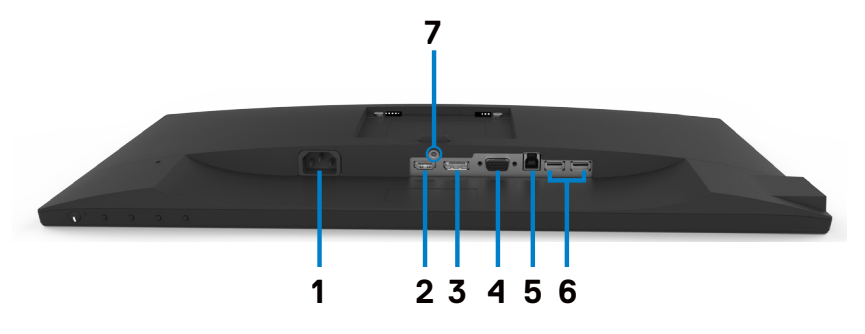

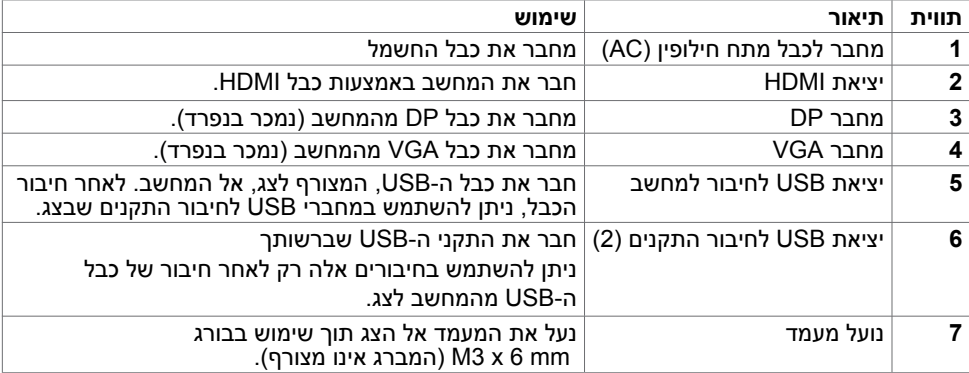

## **מפרט הצג**

<span id="page-10-0"></span>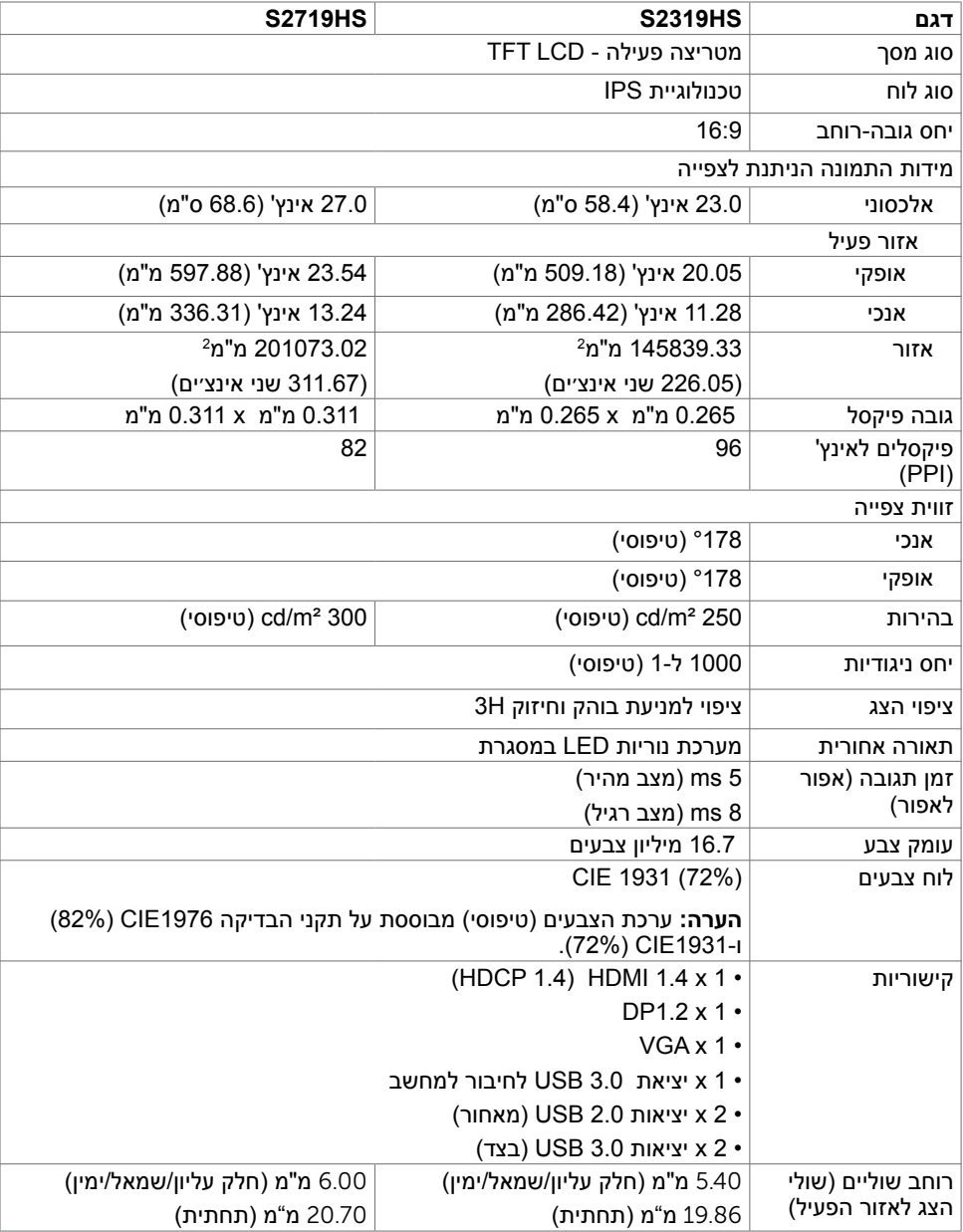

 $(\sim$ LL

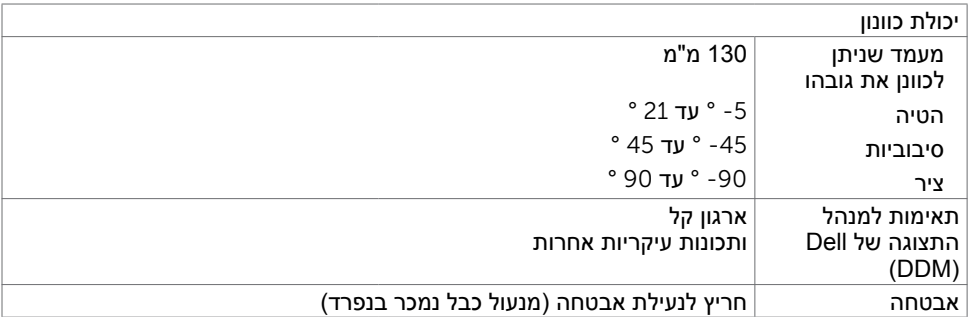

# **מפרטי רזולוציות**

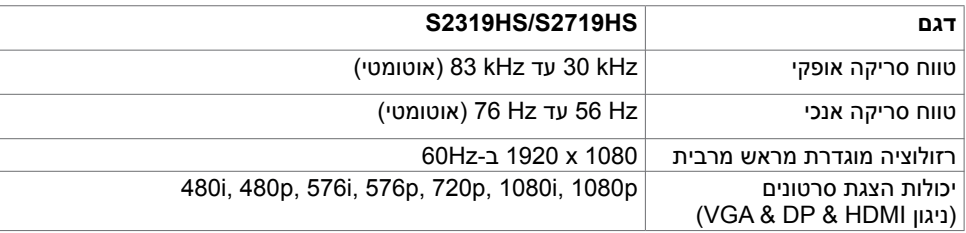

## **מצבי תצוגה מוגדרים מראש**

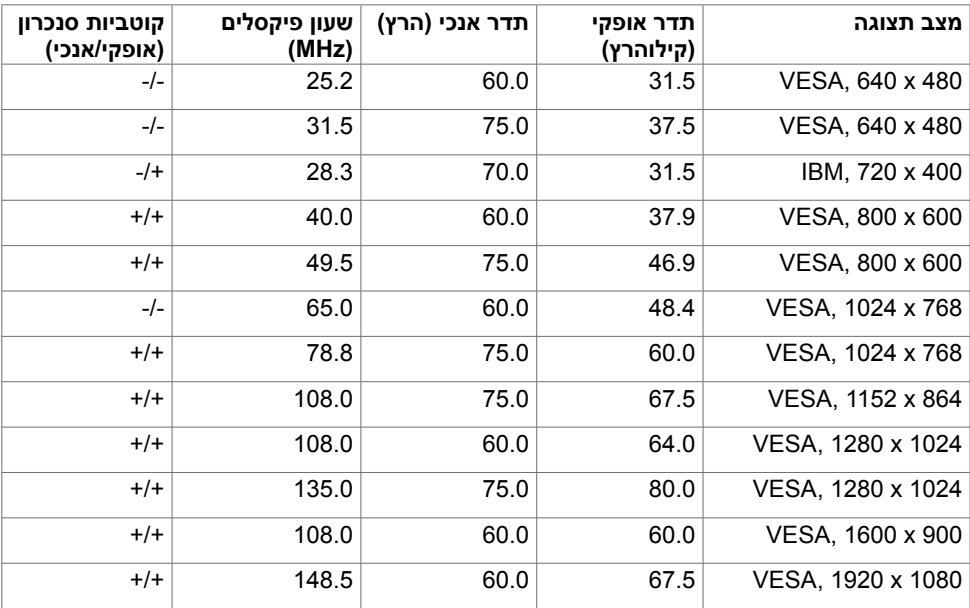

## **מפרט חשמלי**

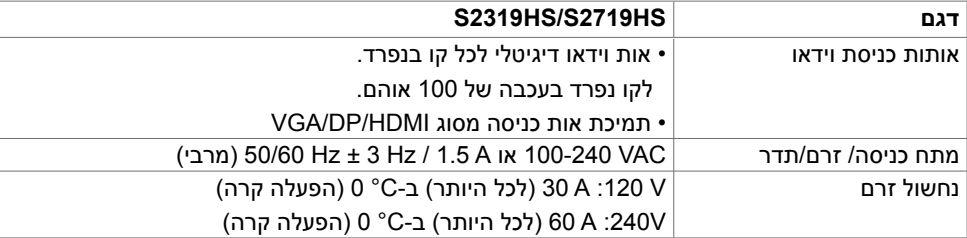

## **מאפיינים פיזיים**

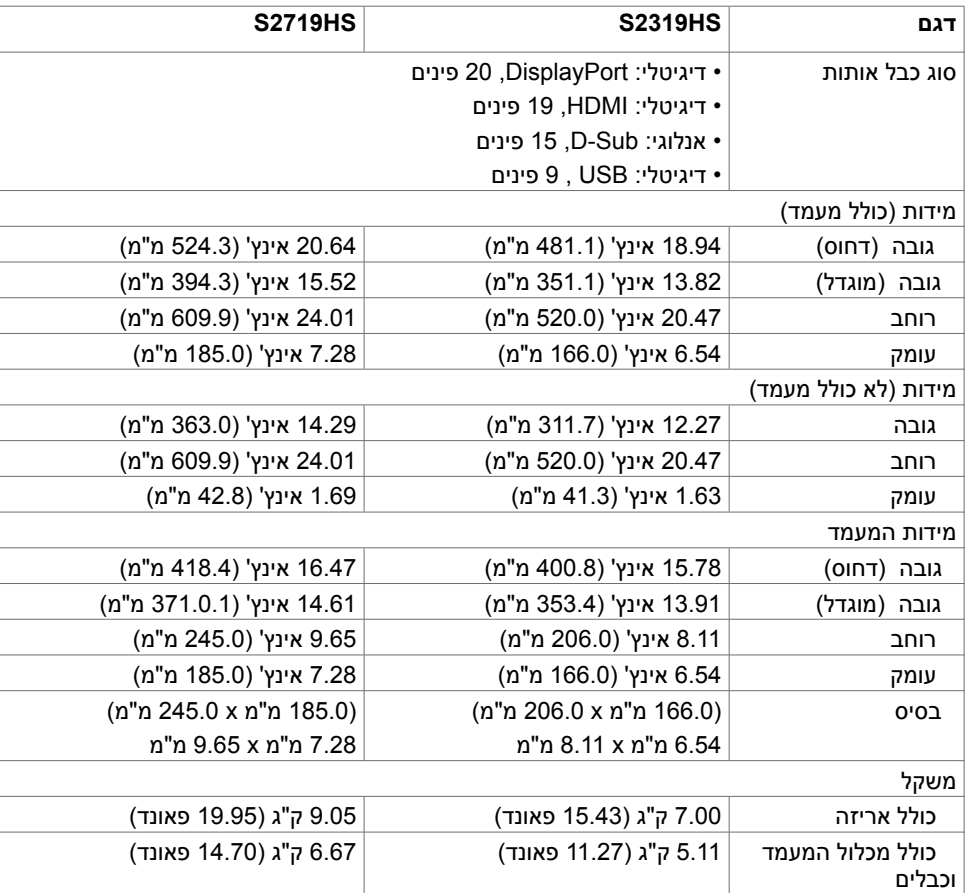

 $(\sim$ LL

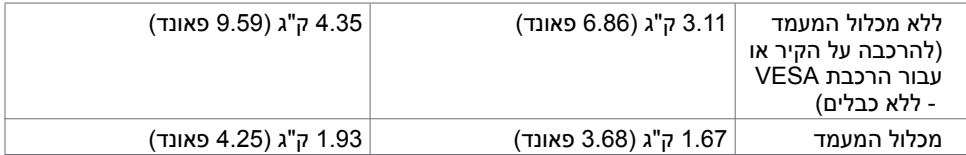

## **תנאי סביבה**

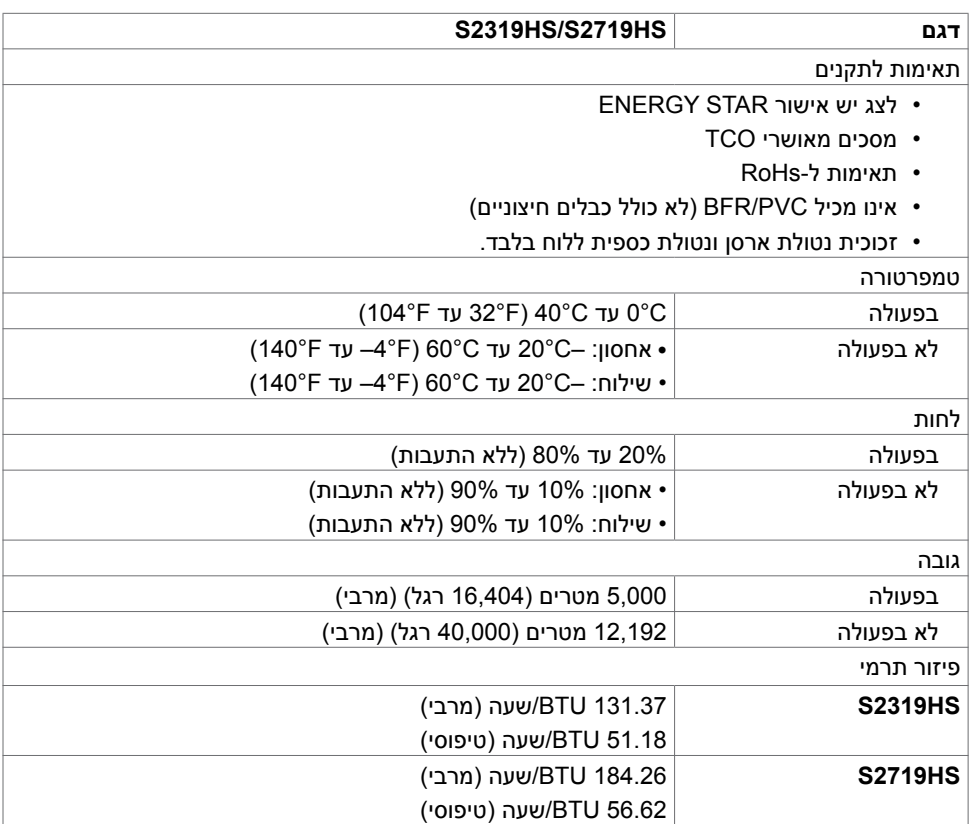

## **מצבי ניהול צריכת חשמל**

<span id="page-14-0"></span>אם אתה משתמש בכרטיס מסך תואם DPM של VESA או בתוכנה המותקנת במחשב, הצג יכול להפחית באופן <sup>1</sup> )מצב חיסכון אוטומטי את צריכת החשמל שלו כאשר אינו בשימוש. תכונה זו נקראת Mode Save Power .<br>בצריכת החשמל). אם המחשב מזהה אות מהמקלדת, מהעכבר או מהתקן קלט אחר, הצג יחזור אוטומטית לפעולה. הטבלה שלהלן מציגה את צריכת החשמל ואת האותות של תכונה אוטומטית זו לחיסכון בחשמל.

## **S2319HS**

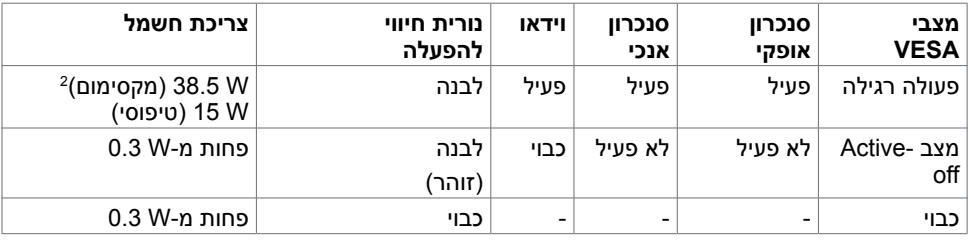

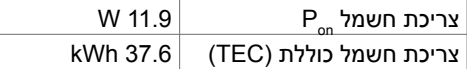

## **S2719HS**

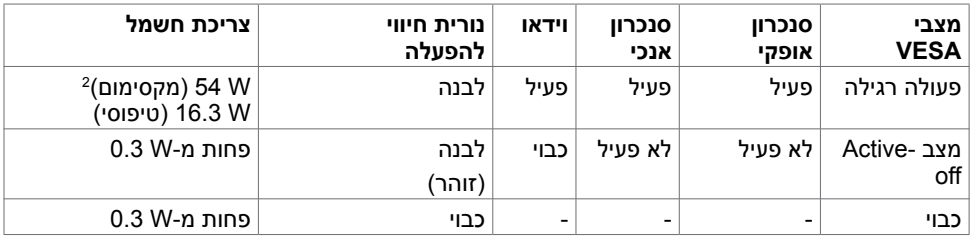

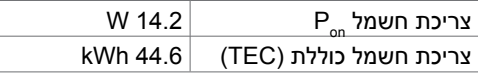

DELI

ה-OSD פועל רק במצב תפעול רגיל. לחיצה על לחצן כלשהו במצב מופעל-כבוי גורמת להופעת ההודעה הבאה:

### **S2319HS**

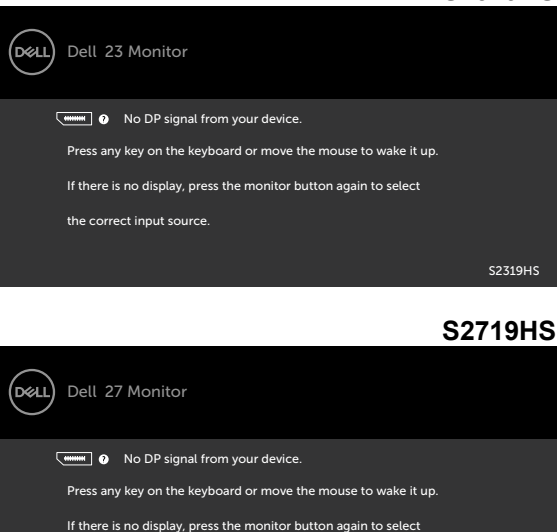

the correct input source

<sup>1</sup>ניתן לבטל לגמרי את צריכת החשמל במצב כבוי רק על ידי ניתוק כבל החשמל מהצג.

<sup>2</sup>צריכת חשמל מרבית עם תאורה מרבית ו-USB פעיל.

מסמך זה מובא למטרות מידע בלבד ומבוסס על ביצועים במעבדה. ביצועי המוצר בפועל עשויים להיות שונים, בהתאם לתוכנה, לרכיבים ולציוד ההיקפי שרכשת ואין כל התחייבות לעדכן את המידע הזה. בהתאם לכך, אין להסתמך על המידע הזה בעת קבלת ההחלטה בנוגע לעמידות חשמלית או כל החלטה אחרת. לא מוענקת כל אחריות בנוגע לדיוק או לשלמות המידע, בין אם באופן מפורש או מרומז.

הפעל את המחשב ואת הצג כדי לגשת אל התצוגה במסך.

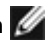

 $57710 \text{ Hz}$ 

## **הערה:** הצג תואם לתקן **STAR ENERGY** .

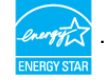

עם הגדרות ברירת המחדל של היצרן, מוצר זה תואם לתקני תוכנית STAR ENERGY. ניתן לשחזר את הגדרות ברירת המחדל של היצרן באמצעות הפונקציה "Reset Factory( "איפוס להגדרות היצרן( בתפריט המסך. שינוי של הגדרות ברירת המחדל של היצרן או הפעלה של תכונות נוספות עשויים להגדיל את צריכת החשמל ובכך לעבור את הערכים המוגדרים בתוכנית STAR ENERGY.

**D**el

**הערה:**

**Pon:** צריכת חשמל במצב פעיל כפי שמוגדר ב8.0- Star Energy.

**TEC:** סה"כ צריכת חשמל בקווט"ש כפי שמוגדר ב8.0- Star Energy.

# **Plug-and-Play**

<span id="page-16-0"></span>תוכל להתקין את הצג בכל מערכת תואמת "הכנס הפעל". הצג יספק למחשב באופן אוטומטי את נתוני זיהוי התצוגה המורחב )EDID )תוך שימוש בפרוטוקולי ערוץ נתוני תצוגה )DDC), ויאפשר למערכת להגדיר את עצמה ולמטב את הגדרות הצג. ברוב המקרים, התקנת הצג תתבצע אוטומטית; ניתן לבחור הגדרות שונות לפי הצורך. לפרטים נוספים אודות שינוי הגדרות הצג, ראה [הפעלת הצג.](#page-24-0)

# **מדיניות איכות ופיקסלים בצג LCD**

פעמים רבות במהלך הייצור של צג LCD פיקסל אחד או יותר מתקבעים במצב שאינו ניתן לשינוי. קשה להבחין בפיקסלים הללו והם אינם משפיעים על האיכות או על היכולת להשתמש בתצוגה. למידע נוסף על מדיניות הפיקסלים של Dell, גלוש לאתר התמיכה של Dell בכתובת: www.dell.com/support/monitors

## **חיבור המעמד**

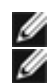

**הערה:** המגבה למעמד ובסיס המעמד אינם מחוברים כשהמסך נשלח מהמפעל.

<span id="page-17-0"></span> **הערה:** ההנחיות הבאות רלוונטיות רק בעת חיבור של המעמד שנשלח עם הצג. אם אתה מחבר מעמד שרכשת ממקור אחר, ציית להנחיות ההתקנה שנכללו עם המעמד.

לחיבור מעמד הצג:

- **1** בהתאם להנחיות המודפסות על האריזה, הוצא את המעמד מהריפוד שמגן עליו.
- **2** ישר את הלשוניות שעל בסיס המעמד מול החריצים שבצינור המעמד, והחלק את הצינור לתוך בסיס המעמד.
- **3** פתח את הצוהר בתחתית של בסיס המעמד, הדק את הבורג על-ידי סיבוב בכיוון השעון, וסגור את הצוהר.

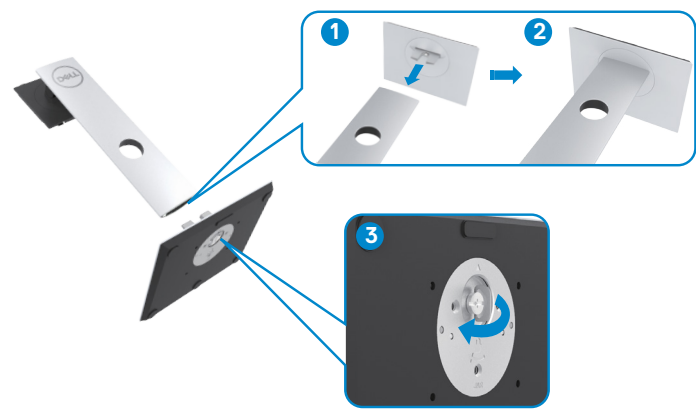

**4** הרם את המכסה כדי לגשת אל אזור התקנת VESA בגב הצג.

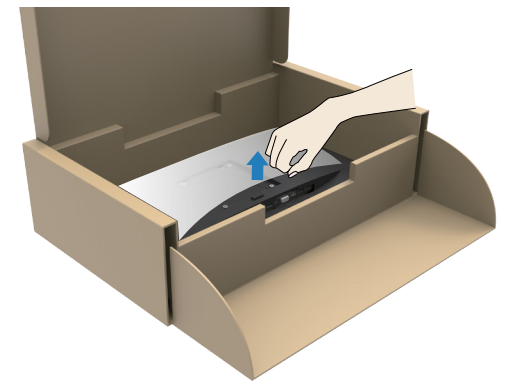

**D**&LI

- **5** חבר את מכלול המעמד לצג.
- **א.** ישר והחלק את הלשוניות שבראש מכלול המעמד לחריצים שבגב הצג.

**ב.** דחוף את המעמד כלפי מטה עד שייכנס למקומו בנקישה.

<span id="page-18-0"></span>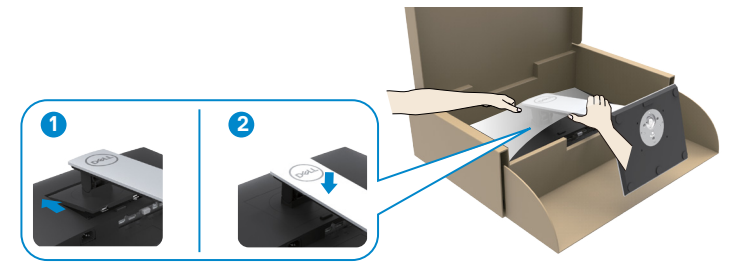

**6** הרם את הצג יחד עם המעמד כדי למקם אותו.

 **זהירות:** הרם את הצג בזהירות כדי למנוע ממנו להחליק או ליפול.

# **שימוש במתקן ההטיה, במעמד המסתובב ובתוספת האנכית**

 **הערה:** ההנחיות הבאות רלוונטיות רק בעת חיבור של המעמד שנשלח עם הצג. אם אתה מחבר M מעמד שרכשת ממקור אחר, ציית להנחיות ההתקנה שנכללו עם המעמד.

כאשר המעמד מחובר אל הצג, תוכל להטות את הצג לקבלת זווית הצפייה הנוחה ביותר.

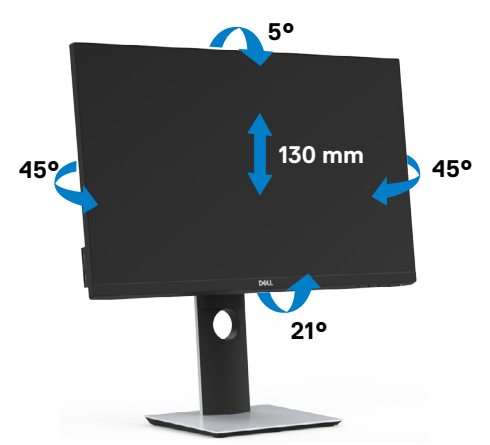

DELL

# **גצה בוביס**

<span id="page-19-0"></span> **זהירות:** לפני סיבוב הצג, ודא שהוא מורחב אנכית ולאחר מכן הטה אותו לאחור לזווית המרבית. כך תמנע נזק אפשרי לקצה התחתון של הצג.

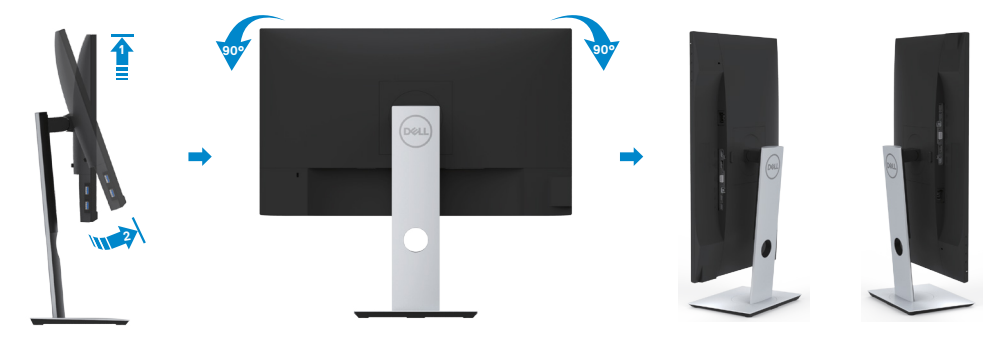

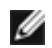

 **הערה:** כדי לסובב את התצוגה )רוחבית לעומת אנכית( עם מחשב Dell שברשותך, עליך להשתמש במנהל התקן גרפיקה מעודכן שאינו כלול בחבילת הצג. להורדת מנהל ההתקן הגרפי, בקר בכתובת www.dell.com/support. עבור לאזור ההורדה (Download) בחלק Drivers Video( מנהלי כרטיס מסך( להורדת מנהל ההתקן העדכני.

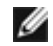

 **הערה:** במצב View Portrait, ייתכן שהביצועים ייפגעו כאשר תשתמש ביישומים גרפיים כבדים (כגון משחקים תלת ממדיים).

# **הגדרה של תכונת הסיבוב דרך הגדרות התצוגה במחשב**

לאחר שסובבת את הצג, עליך לבצע את הפעולות שבהמשך כדי לכוון את הגדרות סיבוב התצוגה )Settings Display Rotation )של המערכת.

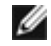

 **הערה:** אם אתה משתמש בצג עם מחשב שאינו מתוצרת Dell, עליך לבקר בדף מנהלי ההתקנים הגראפיים באתר היצרן לקבלת מידע אודות סיבוב התצוגה במערכת ההפעלה.

## **כדי לכוון את הגדרות הסיבוב של התצוגה:**

- **1** לחץ לחיצה ימנית בשולחן העבודה ובחר באפשרות מאפיינים.
	- **2** עבור לכרטיסיה הגדרות ובחר מתקדם.
- **3** אם מותקן במחשב כרטיס מסך מסוג AMD, עבור לכרטיסייה Rotation( סיבוב(קבע את זווית הסיבוב המועדפת.
- **4** אם מותקן במחשב כרטיס מסך מסוג nVidia עבור לכרטיסייה nVidia, בחר באפשרות NVRotate מהעמודה השמאלית ולאחר מכן קבע את זווית הסיבוב המועדפת.
- **5** אם מותקן במחשב כרטיס מסך מסוג Intel, עבור לכרטיסייה Intel®, בחר באפשרות Properties Graphic( מאפייני גרפיקה(, עבור לכרטיסייה Rotation( סיבוב(, ולאחר מכן קבע את זווית הסיבוב המועדפת.

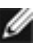

 **הערה:** אם אפשרות הסיבוב אינה מוצגת או שאינה פועלת כשורה, בקר באתר <u>והורד את מנהל ההתקן המעודכן עבור כרטיס המסך שברשותך.</u> I www.dell.com/support

**NOT** 

# **חיבור הצג**

<span id="page-20-0"></span> **אזהרה:לפני שתתחיל בביצוע הפעולות המתוארות בסעיף זה, פעל לפי [הוראות הבטיחות](#page-53-0).** 

לחיבור הצג אל המחשב:

- **1** כבה את המחשב.
- **2** חבר כבלHDMI/DP-DP/USB/VGA מהמסך למחשב.
	- **3** הדלק את המסך.
- **4** בחר את מקור התמונה הנכון בתפריט של OSD Monitor והדלק את המחשב.

## **חיבור כבל HDMI**

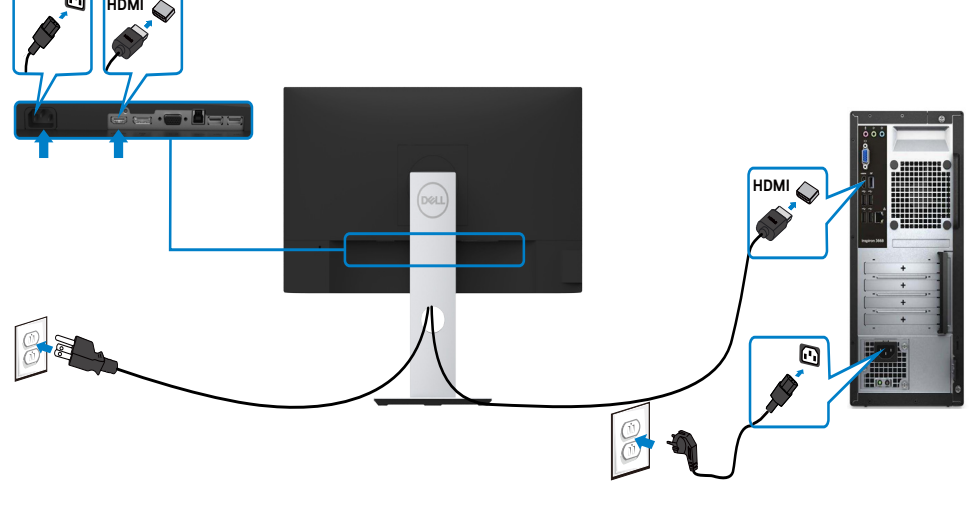

**חיבור כבל DP( אופציונלית(**

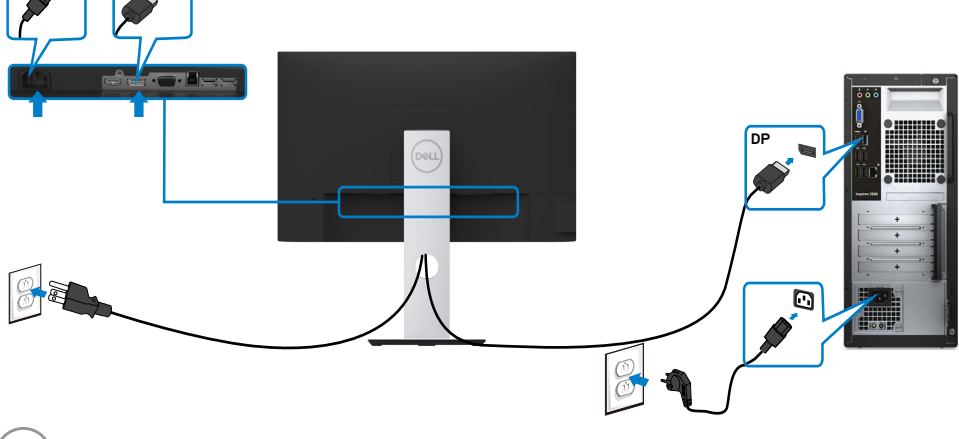

**DP**

# **חיבור כבל VGA( אופציונלית(**

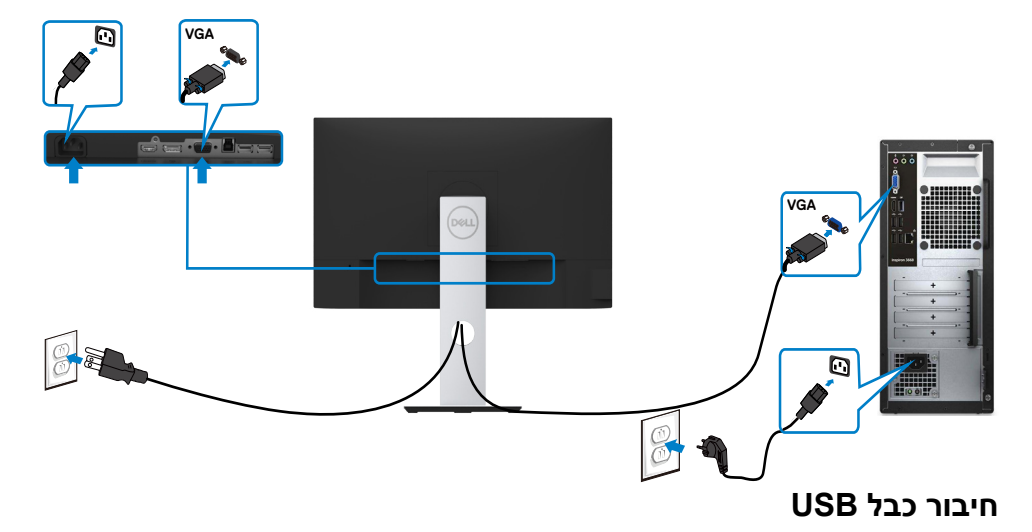

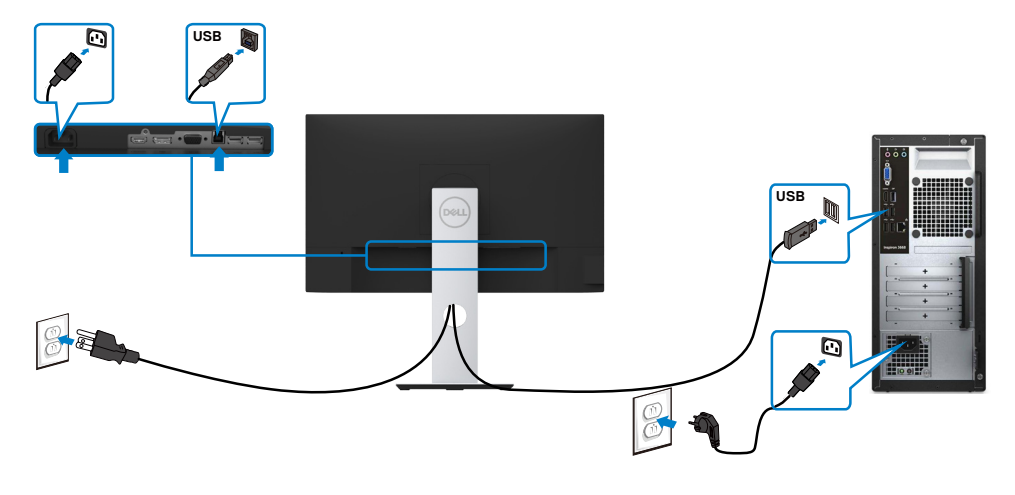

# **סידור הכבלים**

<span id="page-22-0"></span>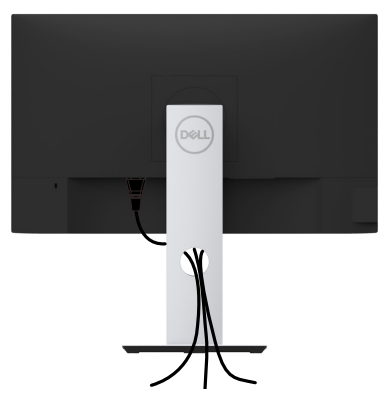

לאחר חיבור כל הכבלים הנחוצים אל הצג ואל המחשב, )לחיבור הכבלים, **[ראה חיבור הצג](#page-20-0)**( סדר את הכבלים כפי שמוצג למעלה.

# **הסרת מעמד המסך**

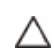

Ø

**זהירות: ודא שהצג מונח על משטח נקי ורך כדי שלא לשרוט את תצוגת ה-LCD במהלך הסרת המעמד.**

**הערה:** התהליך המוסבר בהמשך מתאים למעמד הרגיל. אם רכשת מעמד אחר, עיין במסמכים שצורפו למעמד שקנית כדי להבין כיצד להתקינו.

להסרת המעמד:

- **1** הנח את המסך על גבי מטלית רכה או כרית.
	- **2** לחץ והחזק את לחצן השחרור של המעמד.
		- **3** הרם את המעמד והרחק אותו מהצג.

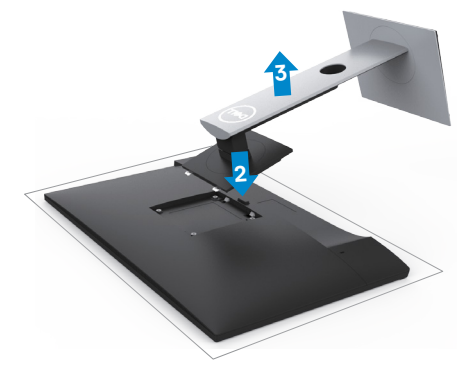

DELI

# **התקנה על הקיר )אופציונלית(**

<span id="page-23-0"></span>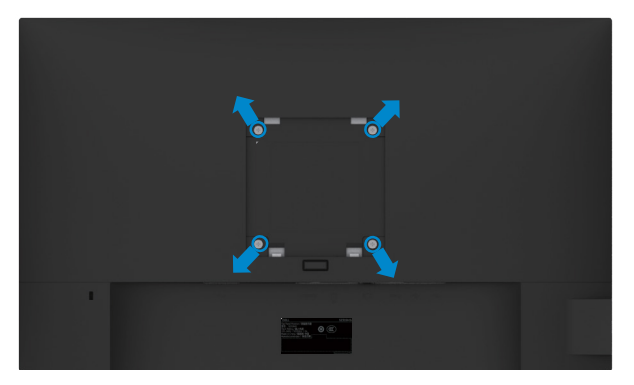

**הערה:** השתמש בבורגי 4M x 10 מ"מ כדי לחבר את המסך לערכת החיבור לקיר.

עיין בהוראות שצורפו לערכת החיבור לקיר תואמת VESA.

- **1** הנח את הצג על מטלית רכה, על כרית או על שולחן שטוח ויציב.
	- **2** הסר את המעמד.
- **3** השתמש במברג עם ראש פיליפס כדי להוציא את ארבעת הברגים שמהדקים את מכסה הפלסטיק.
	- **4** חבר את תושבת ההתקנה מערכת ההתקנה על הקיר לצג.
	- **5** התקן את הצג על הקיר לפי ההוראות המצורפות לערכת ההתקנה של הקיר.

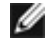

 **הערה:** לשימוש רק עם לוחית תלייה מאושרת UL או CSA או GS עם יכולת תמיכה במשקל/עומס מינימלי של 3.11 ק"ג (S2319HS)/

**DGL** 

4.35 ק"ג (S2719HS).

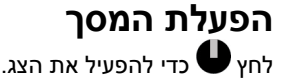

<span id="page-24-0"></span>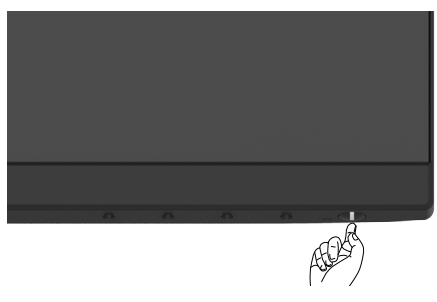

# **שימוש בלחצני הלוח הקדמי**

לחץ על הלחצנים שבחזית הצג כדי לשנות את מאפייני התמונה המוצגת. בעת השימוש בלחצנים האלה לכוונון המאפיינים, הערכים המספריים של המאפיינים יוצגו במסך כשהם משתנים.

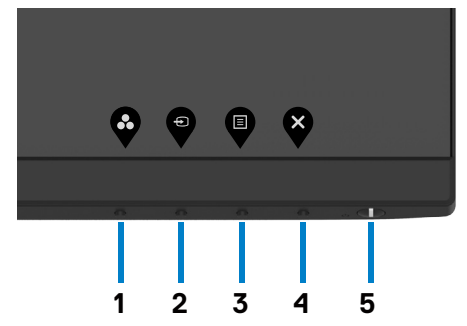

DELL

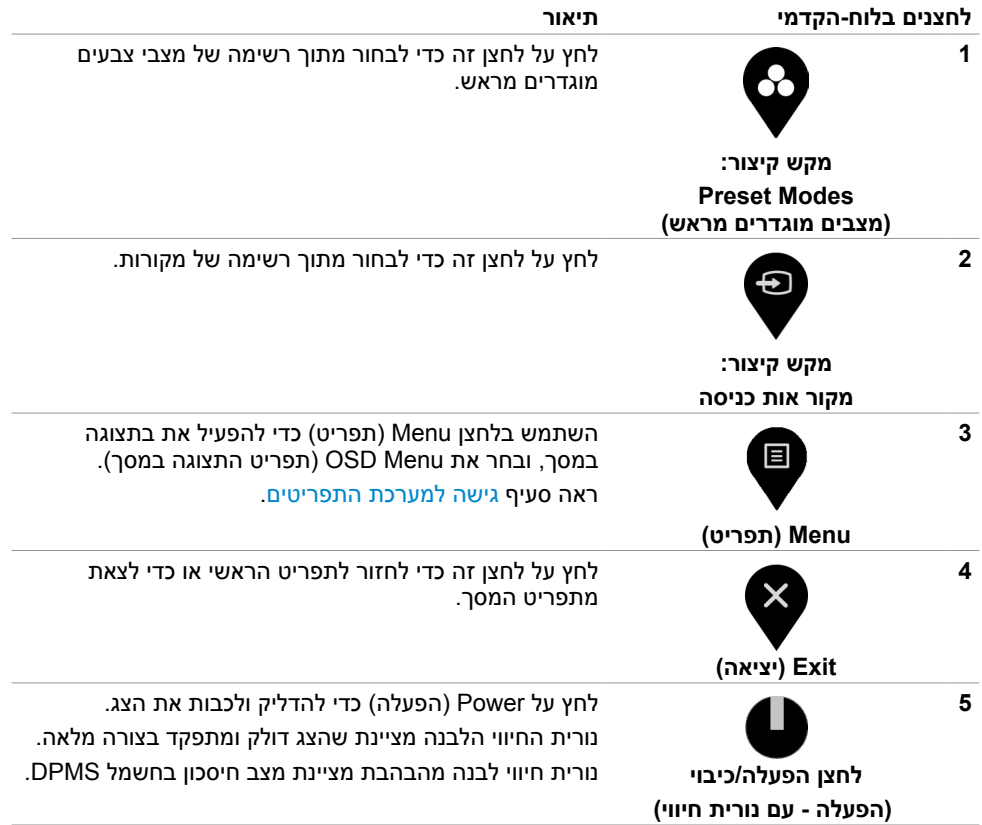

# **הקדמי ‐לחצנים בלוח**

לחץ על המקשים שבחזית הצג כדי לשנות את הגדרות התמונה.

<span id="page-26-0"></span>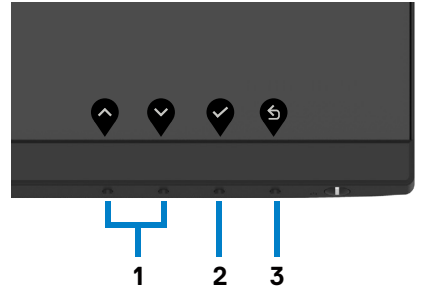

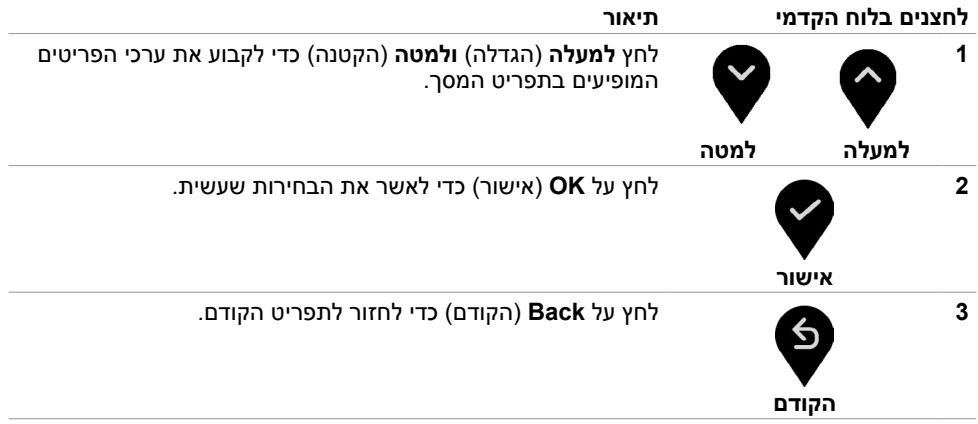

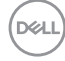

# **שימוש בתפריט המסך )OSD)**

## **גישה למערכת התפריטים**

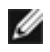

<span id="page-27-0"></span> **הערה:** שינויים שאתה מבצע דרך תפריט המסך נשמרים באופן אוטומטי בכל פעם שאתה עובר לפריט תפריט אחר, יוצא מתפריט המסך, או ממתין לסגירת תפריט המסך.

**1** לחץ כדי לפתוח את תפריט המסך וכדי להציג את התפריט הראשי.

### **S2319HS**

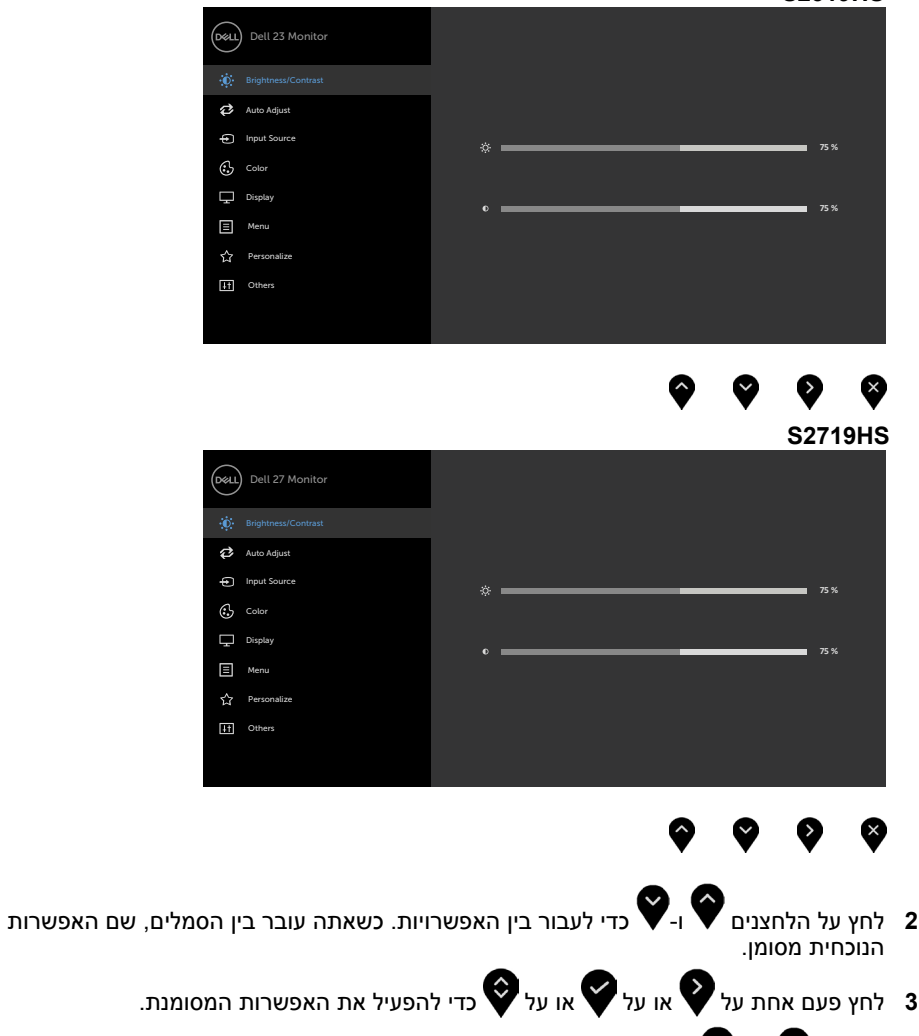

**D**&LI

**4** לחץ על ועל כדי לבחור בפרמטר הרצוי.

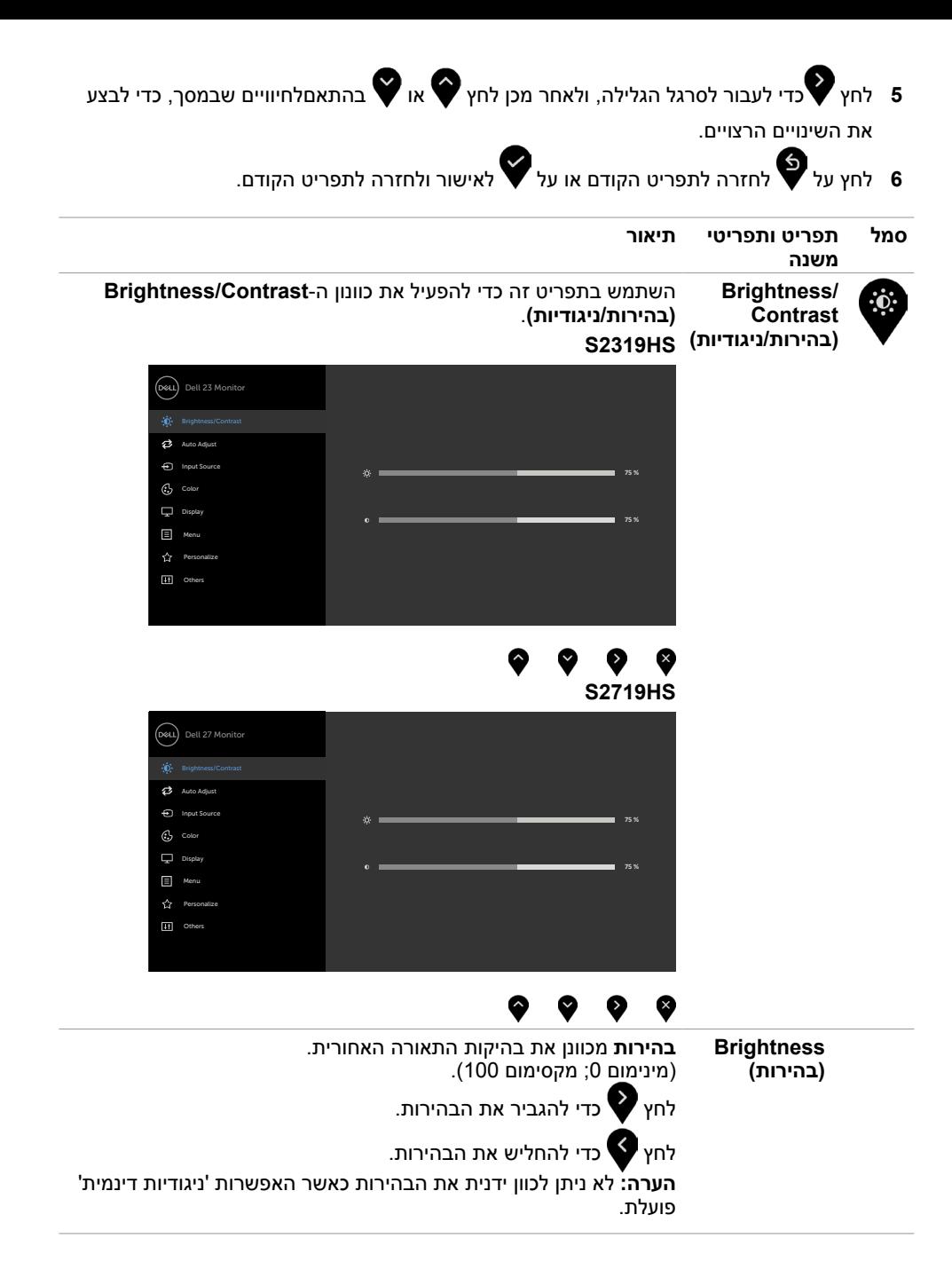

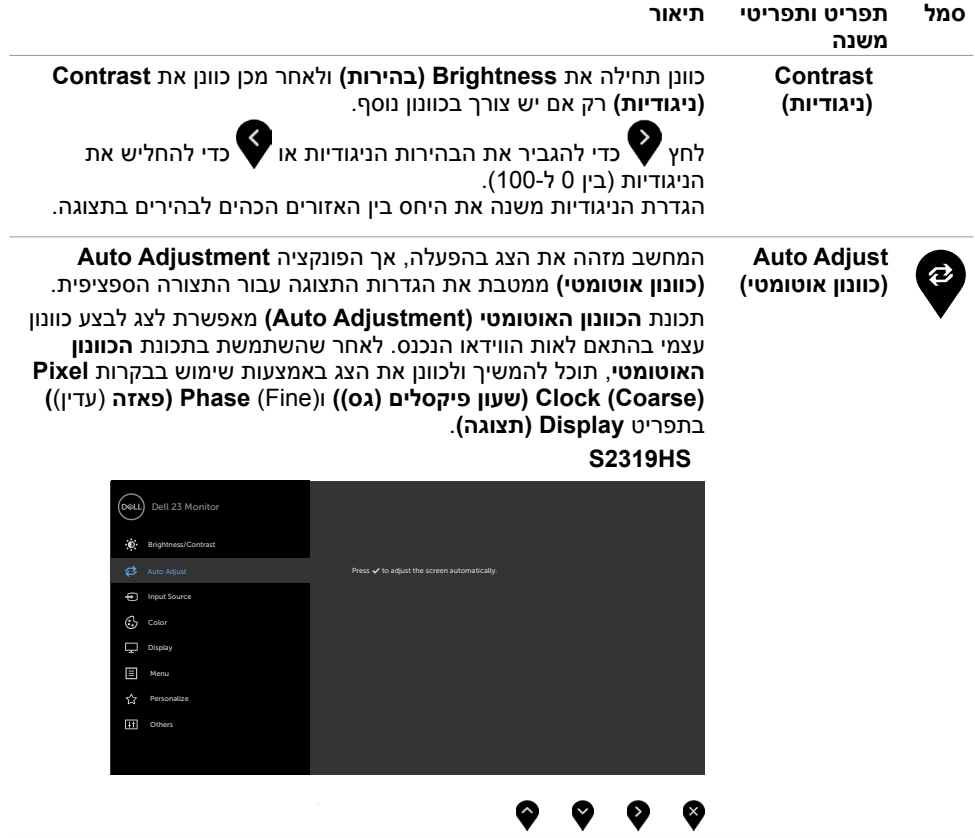

 $\int$ DELL

### **S2719HS**

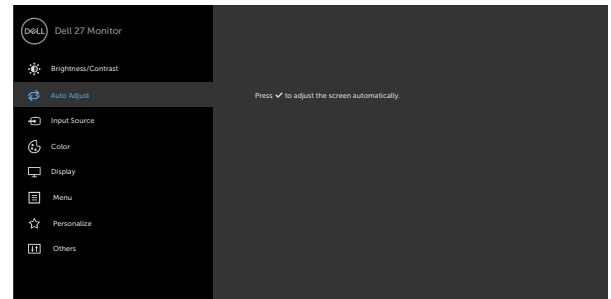

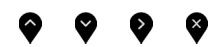

תיבת הדו שיח הבאה תוצג במסך שחור כאשר הצג מבצע כיוון אוטומטי של הכניסה הנוכחית:

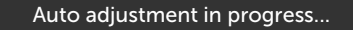

**הערה:** ברוב המקרים, **הכיוון האוטומטי** יפיק את התמונה הטובה ביותר עבור התצורה הקיימת.

**הערה: התכונה ADJUST AUTO( כיוון אוטומטי(** זמינה רק כאשר משתמשים במחבר אנלוגי )VGA).

<span id="page-31-0"></span>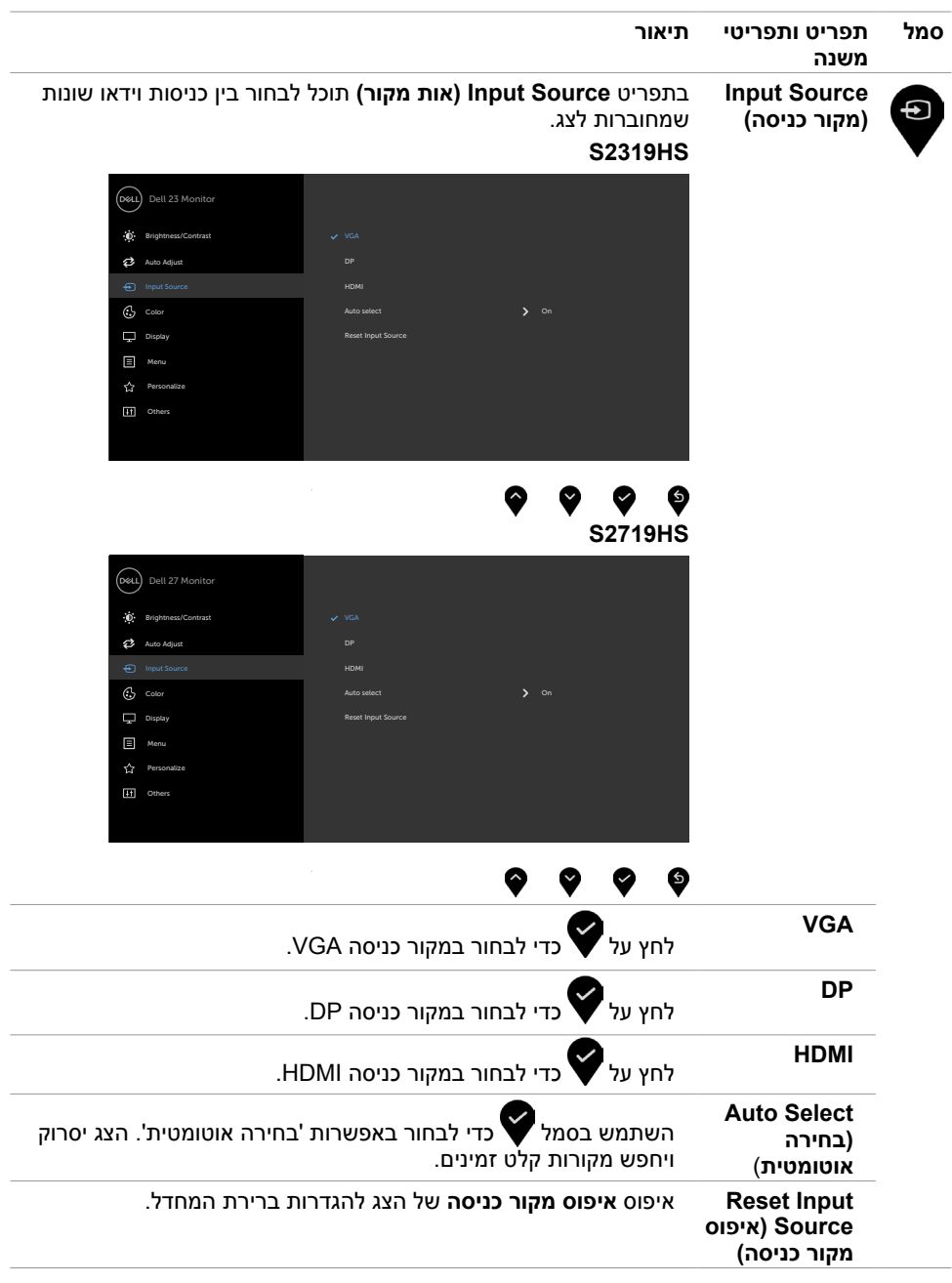

 $\begin{pmatrix} 1 & 1 \\ 1 & 1 \end{pmatrix}$ 

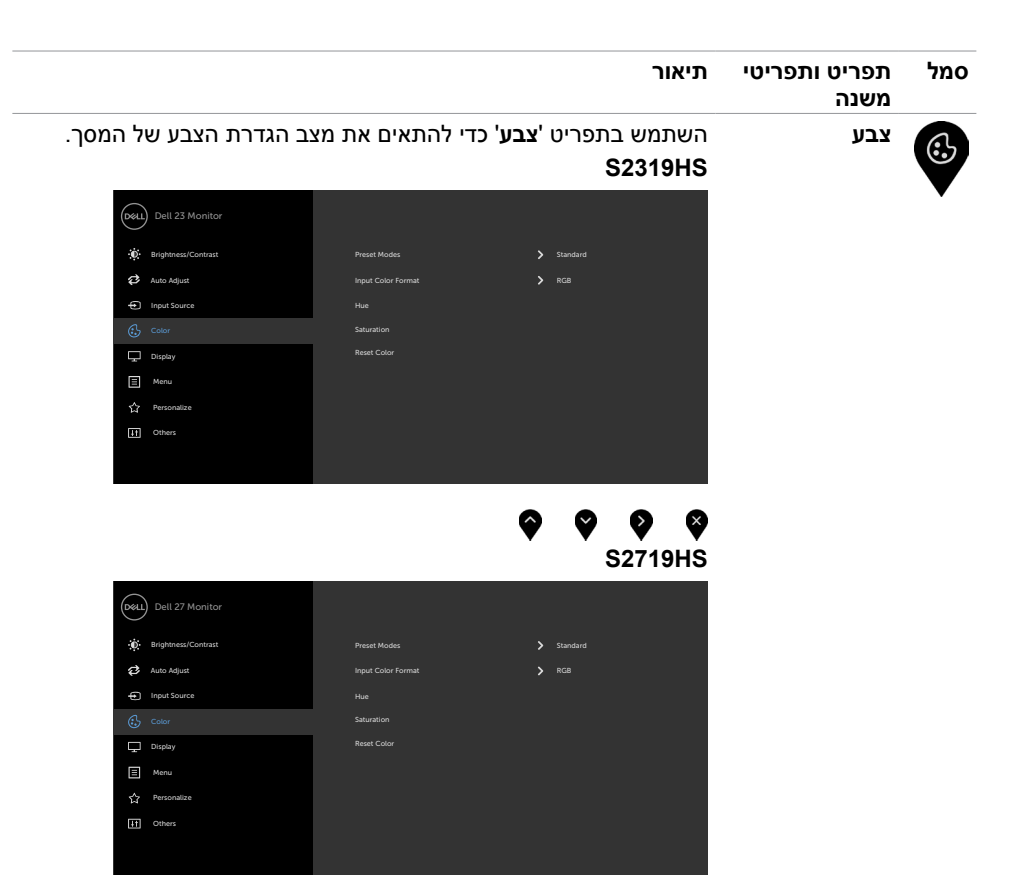

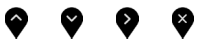

DELL

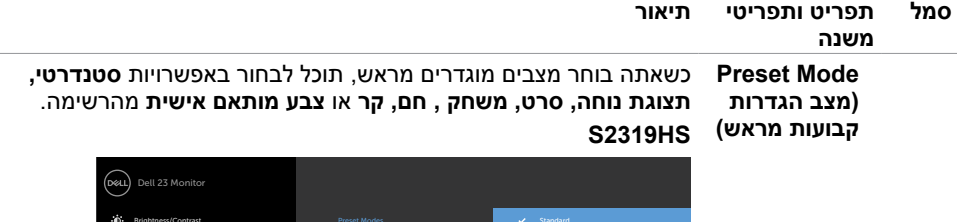

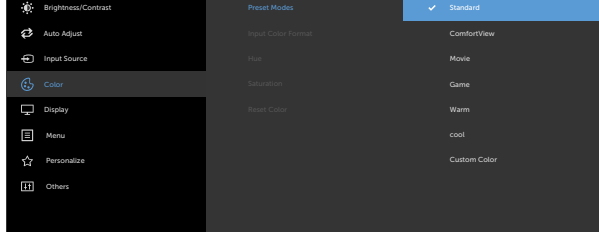

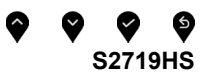

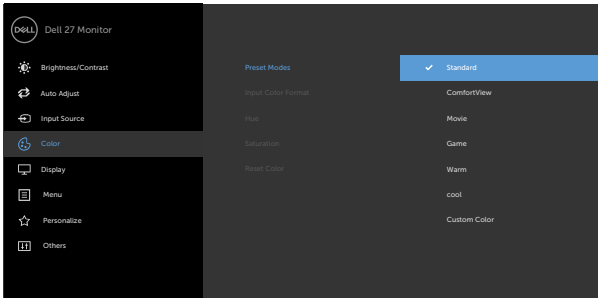

### ◉ ❤ ❸

- **Standard( רגיל(:** הגדרת ברירת המחדל לצבעים. זוהי ברירת המחדל המוגדרת מראש.
- **ComfortView :**מפחית את רמת באור הכחול שנפלט מהמסך כדי להפוך את הצפייה לנוחה יותר לעיניים.

**הערה:** להפחתת הסכנה לאימוץ העיניים וכאבי צוואר/זרוע/גב/כתפיים כתוצאה מהשימוש בצג לפרקי זמן ממושכים, אנו מציעים:

- י להציב את הצג בערך 20 עד 28 אינץ' (50 70 ס"מ) מהעיניים.
- למצמץ באופן תכוף כדי ללחלח או להרטיב את העיניים בעת עבודה עם הצג.

**DGL** 

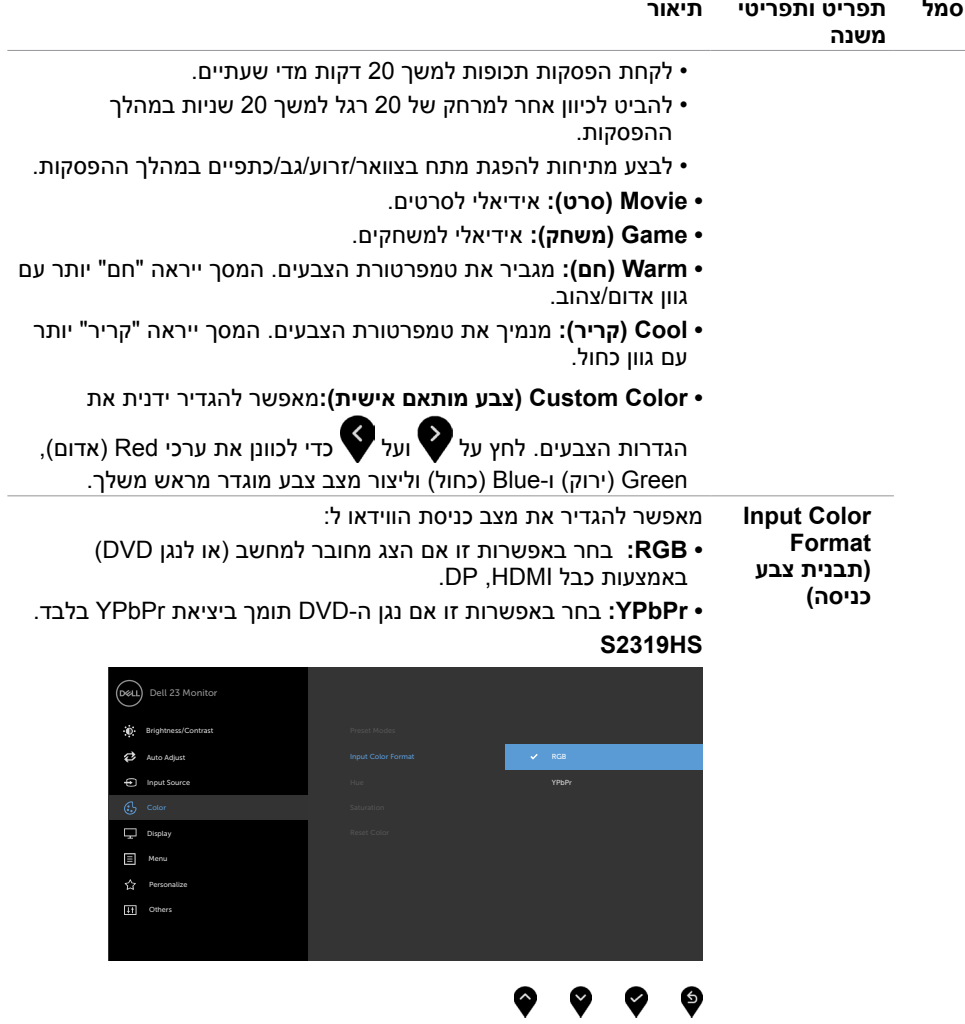

 $\int$ DELL

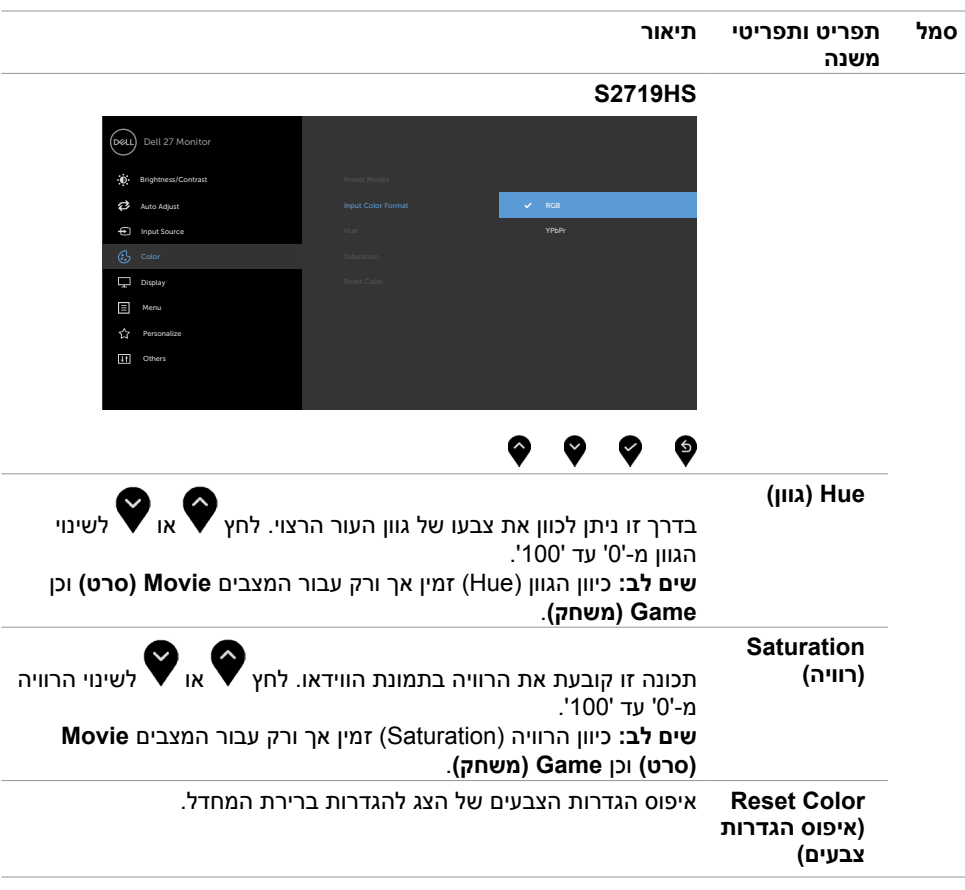

 $\begin{pmatrix} 1 & 1 \\ 1 & 1 \end{pmatrix}$ 

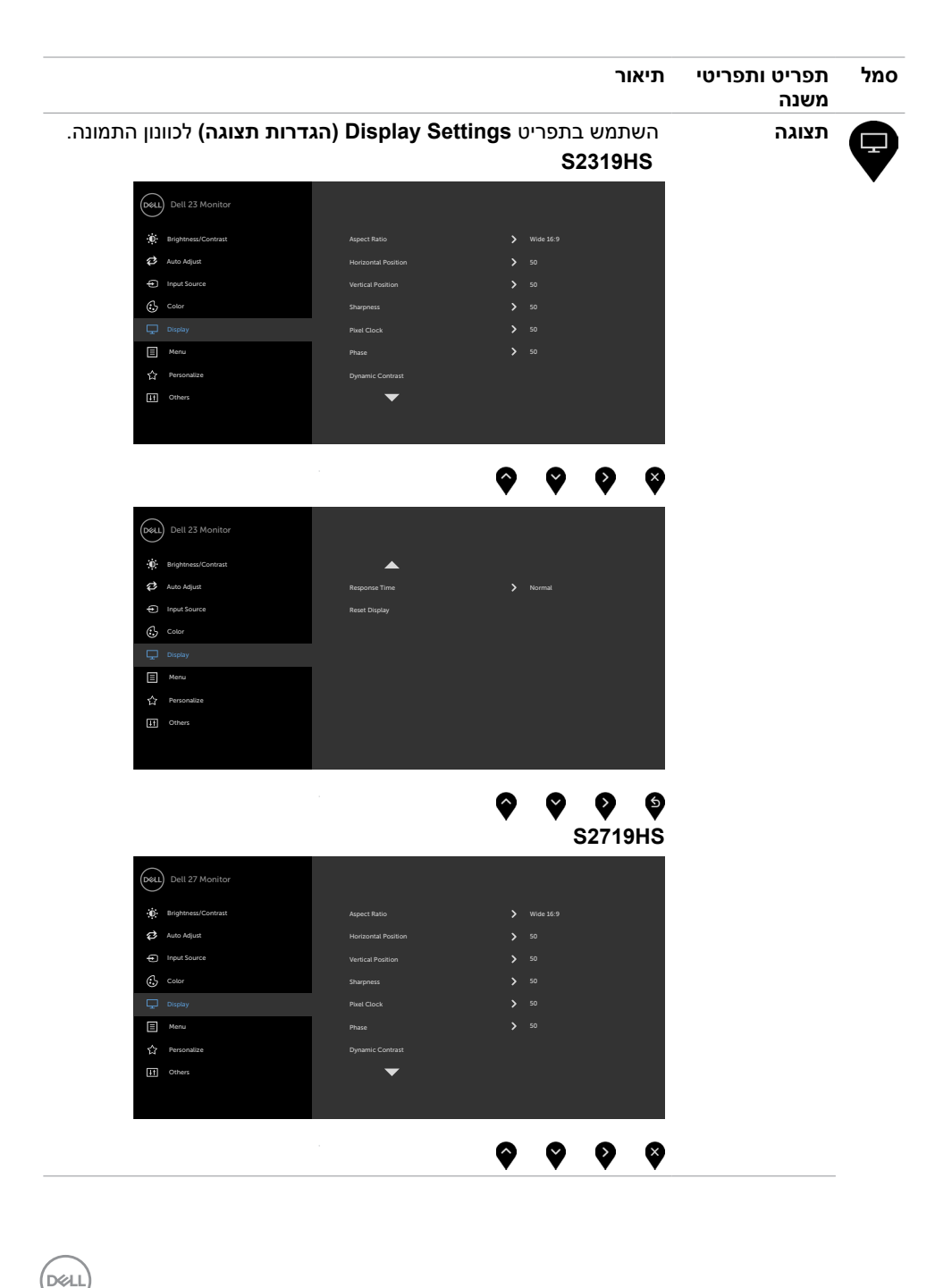

**גצה תלעפה | 37**

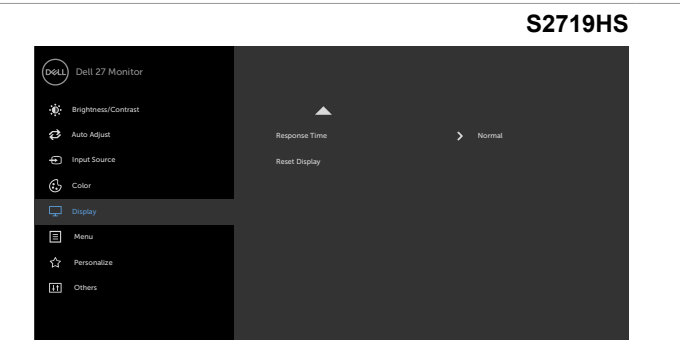

# $\bullet\hspace{0.2cm} \bullet\hspace{0.2cm} \bullet\hspace{0.2cm} \bullet\hspace{0.2cm} \bullet$

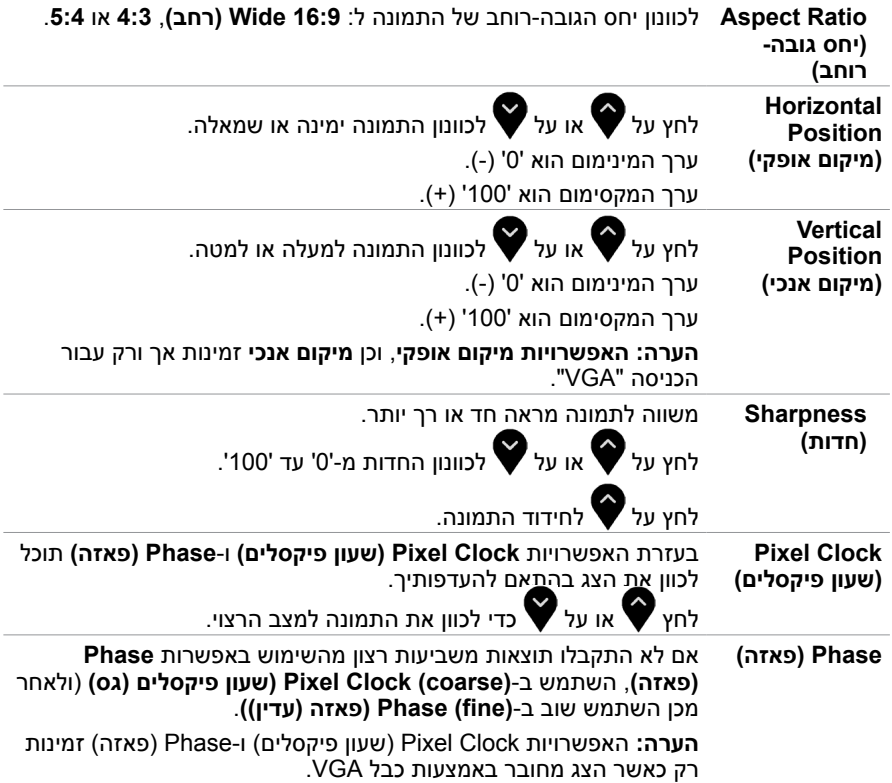

 $\overline{a}$ 

J.

j.

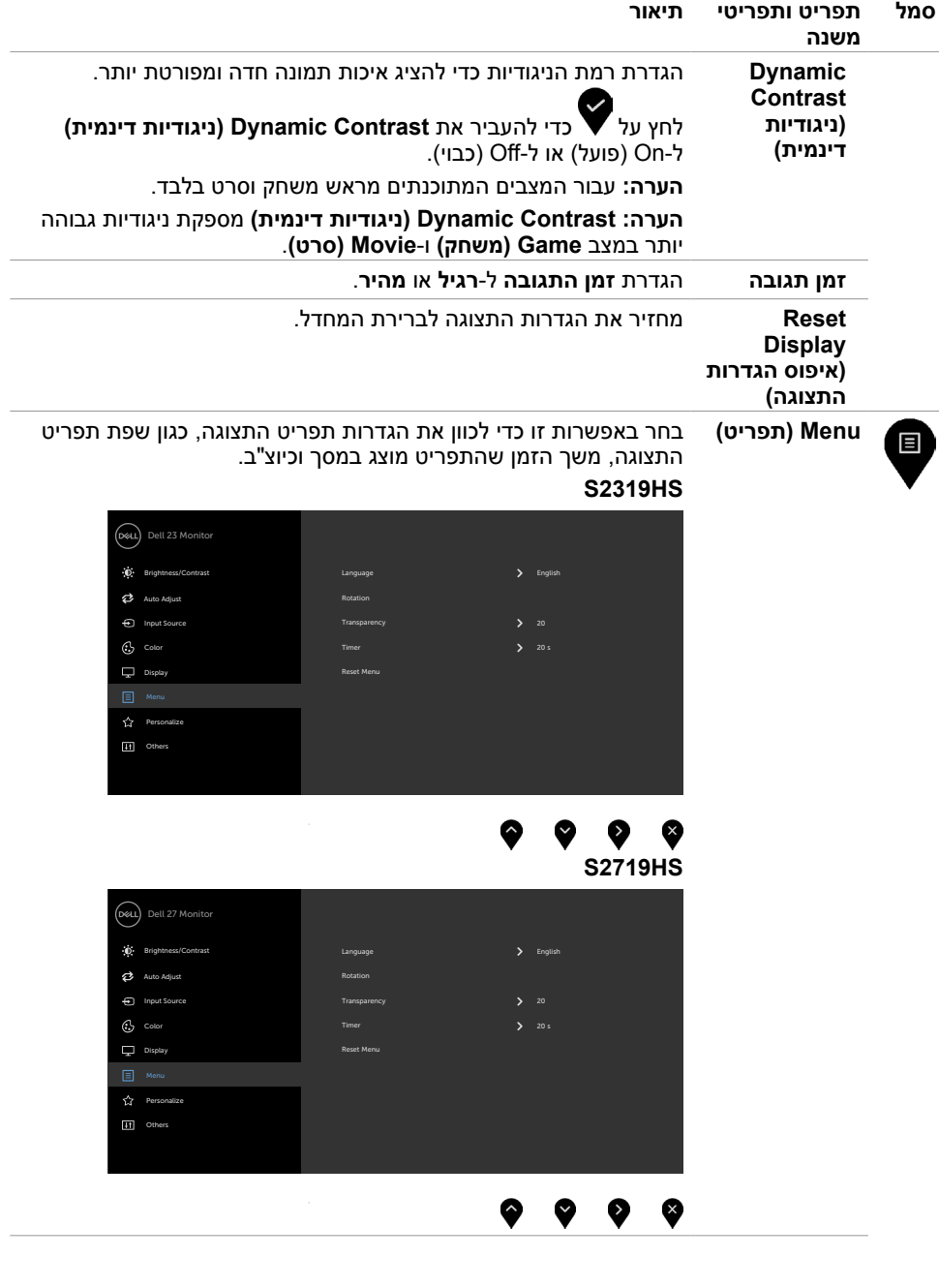

 $\int$ DELL

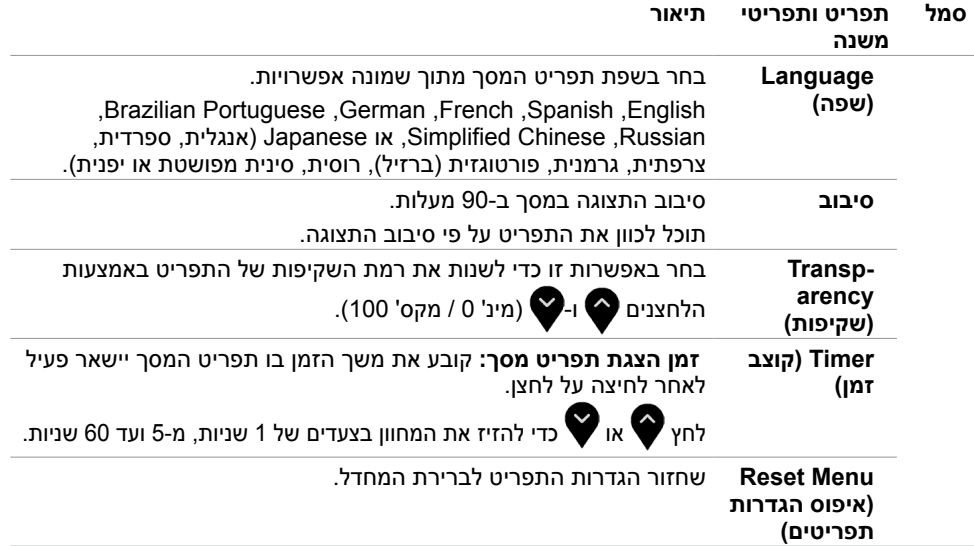

 $\int$ DELL

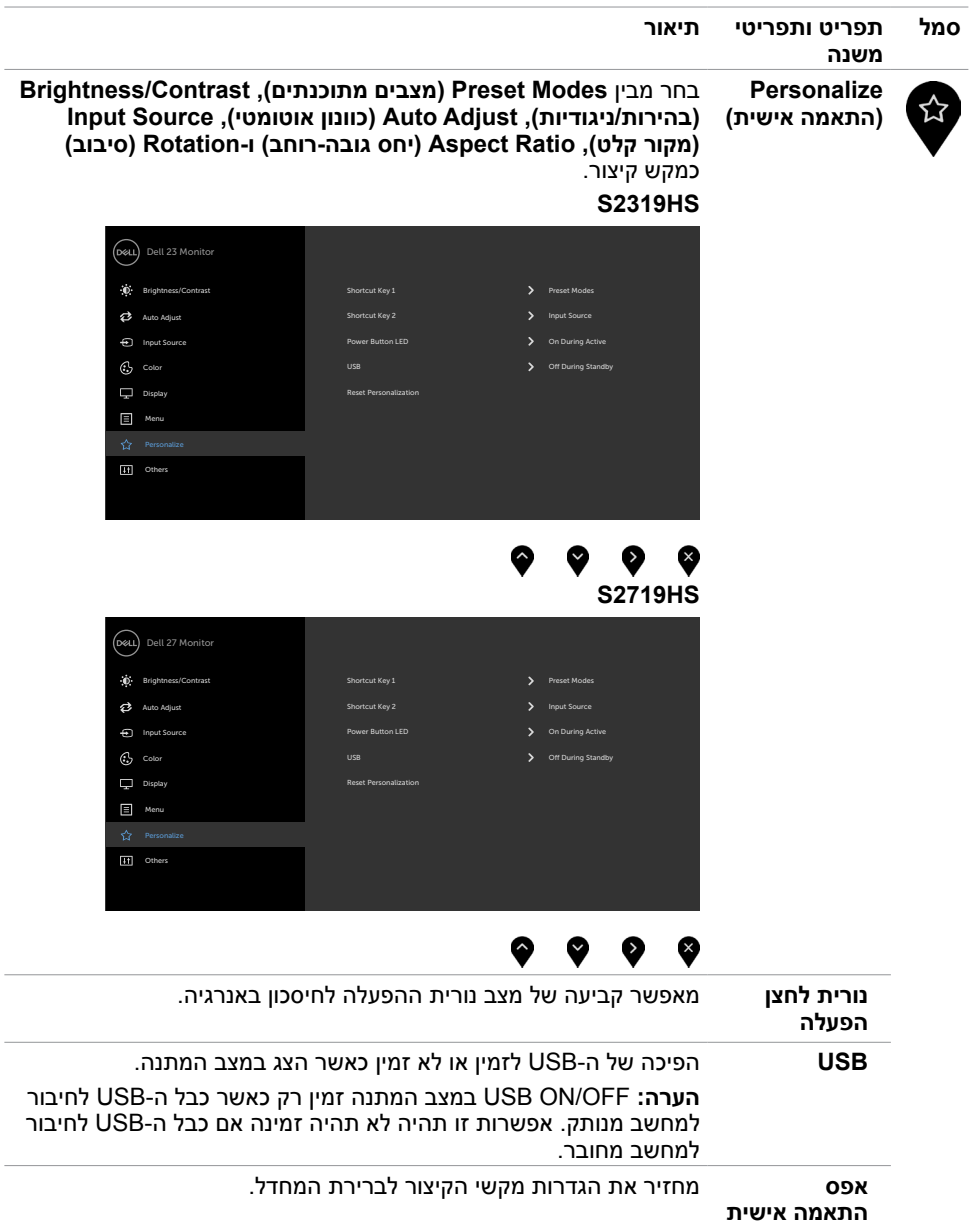

 $\int$ DELL

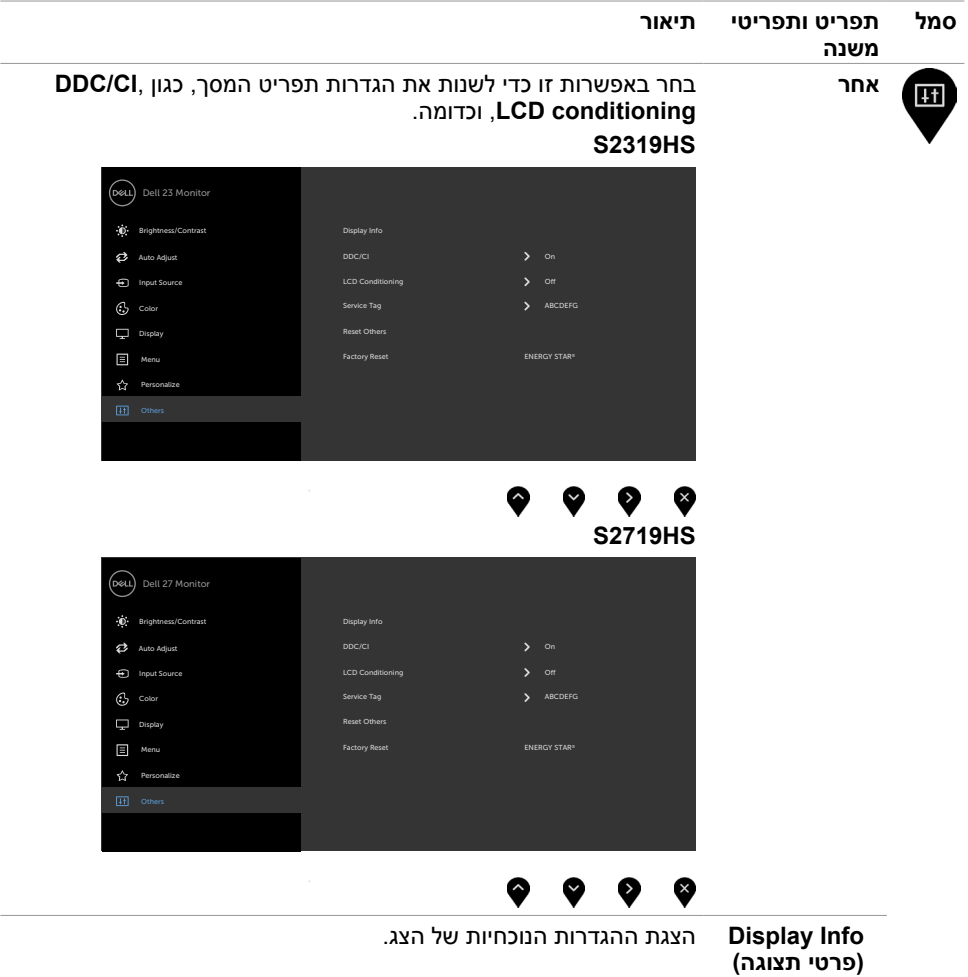

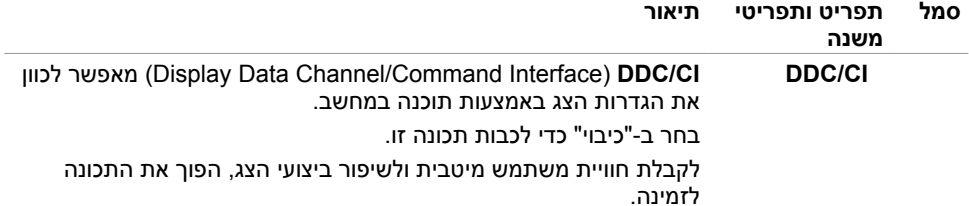

**S2319HS** 

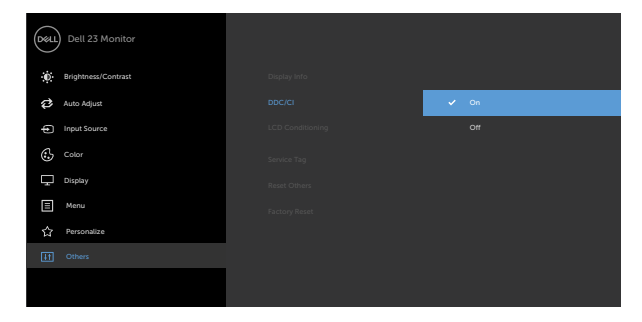

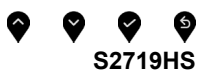

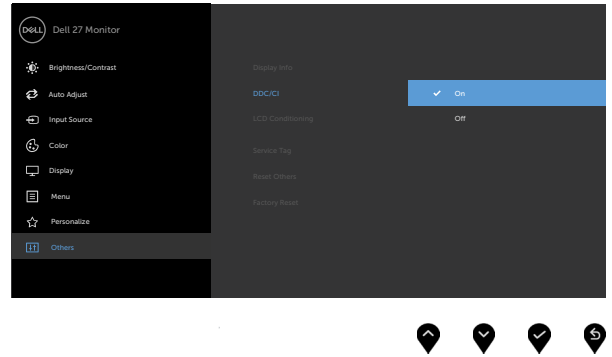

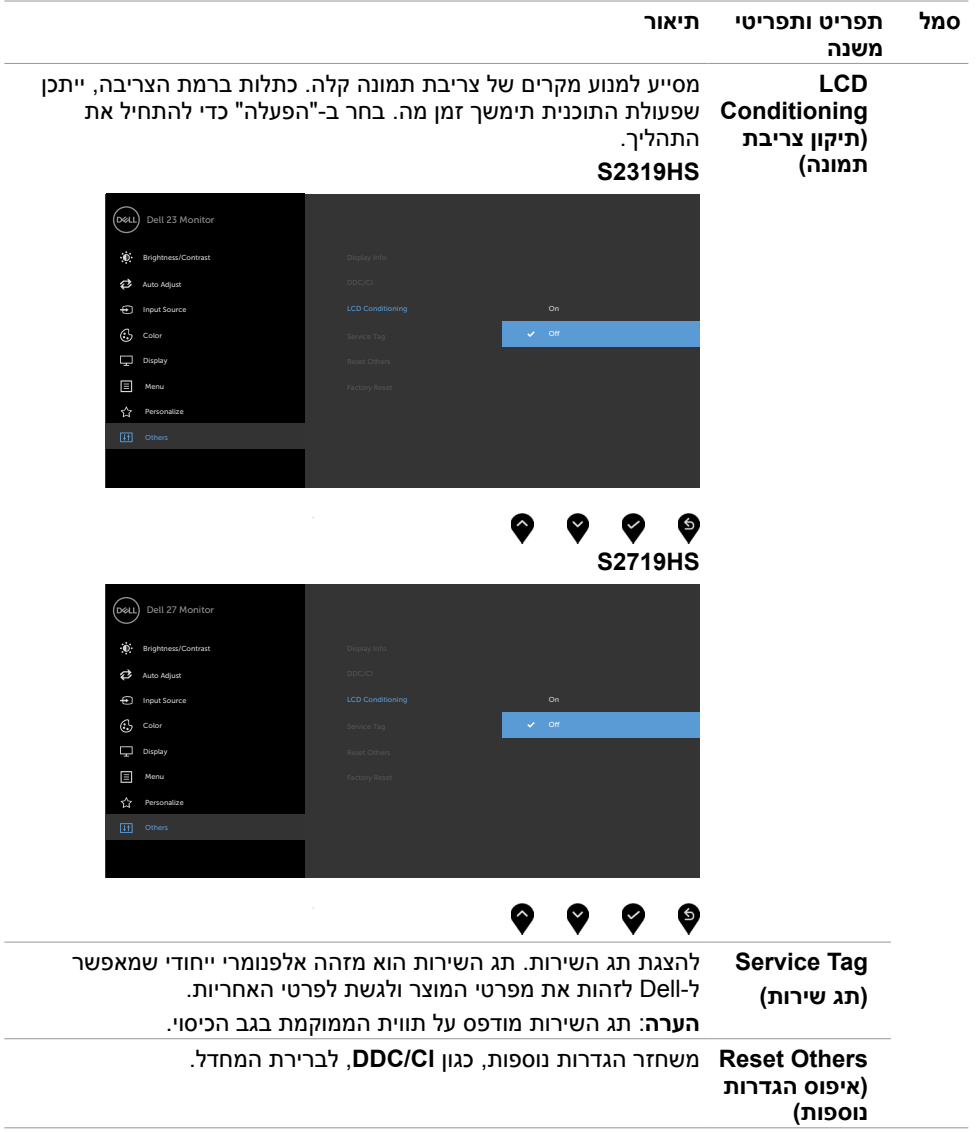

 $\begin{pmatrix} 1 & 1 \\ 1 & 1 \end{pmatrix}$ 

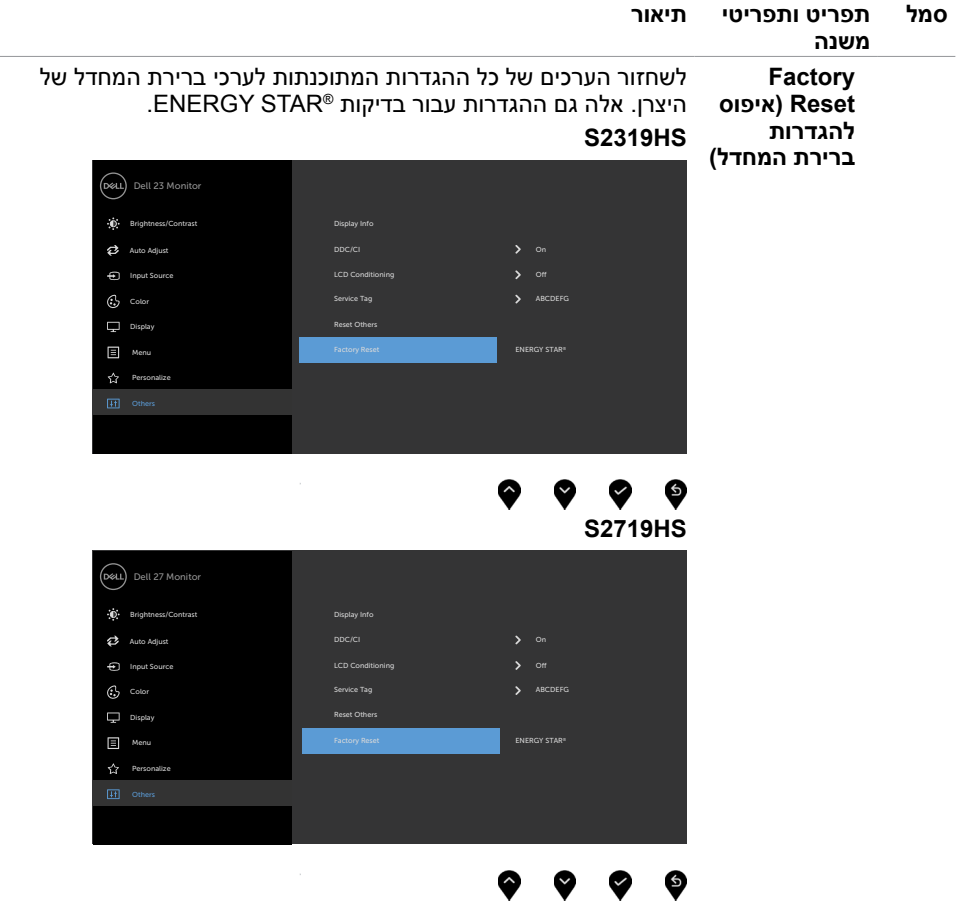

 $\int$ DELL

## **הודעות אזהרה בתפריט המסך**

כאשר התכונה **Contrast Dynamic( ניגודיות דינמית(** זמינה )במצבים המוגדרים מראש האלה: **Game )משחק(** או **Movie( סרט((**, לא ניתן לבצע כוונון ידני של הבהירות.

### **S2319HS S2719HS**

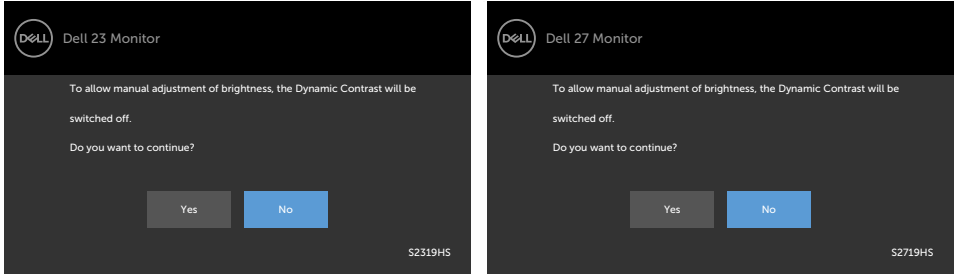

אם הצג אינו תומך ברזולוציה מסוימת, תוצג ההודעה הזו:

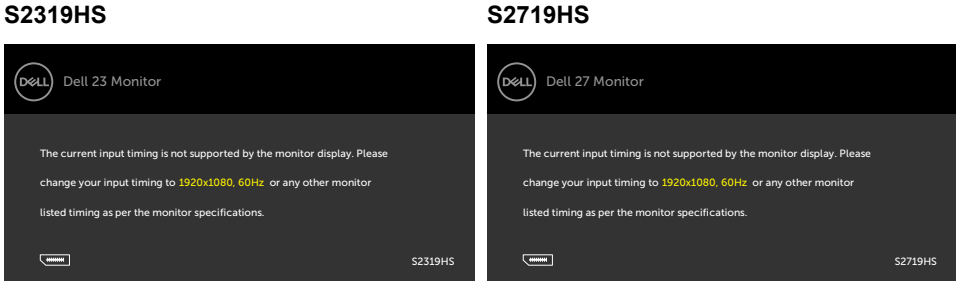

משמעות הדבר היא שהצג אינו מצליח להסתנכרן עם האות שמגיע מהמחשב. ראה סעיף [מפרט צג](#page-10-0) לקבלת טווחי התדר האופקי והאנכי בהם תומך הצג. המצב המומלץ הוא 1080 x .1920

ההודעה הזו תוצג לפני הפיכה של CI/DDC ללא זמין:

**D**EL

### **S2319HS HS2719HS**

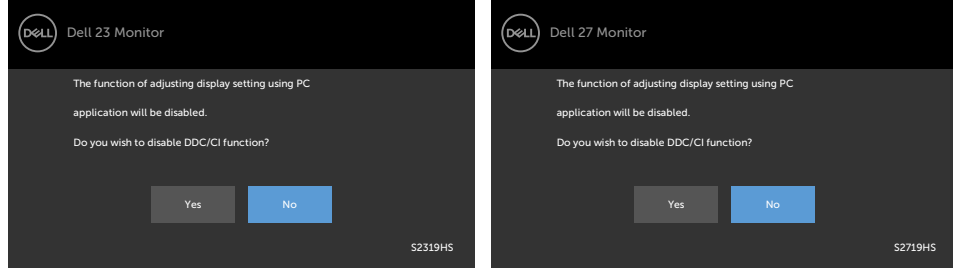

כשהצג עובר למצב **Save Power( חיסכון בצריכת חשמל(**, תוצג ההודעה הזו:

### **S2319HS S2719HS**

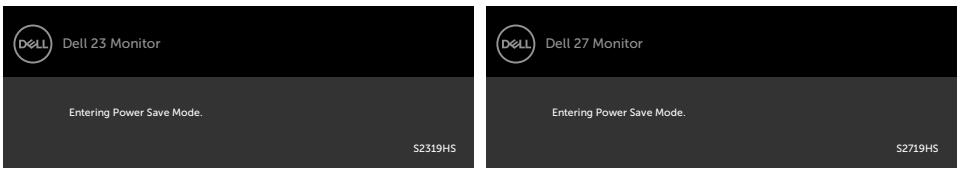

הפעל את המחשב והער את הצג כדי לגשת [לתפריט המסך](#page-24-0).

אם תלחץ על לחצן כלשהו פרט ללחצן ההפעלה, אחת מההודעות האלה תוצג בהתאם לכניסה שנבחרה:

### **S2319HS S2719HS**

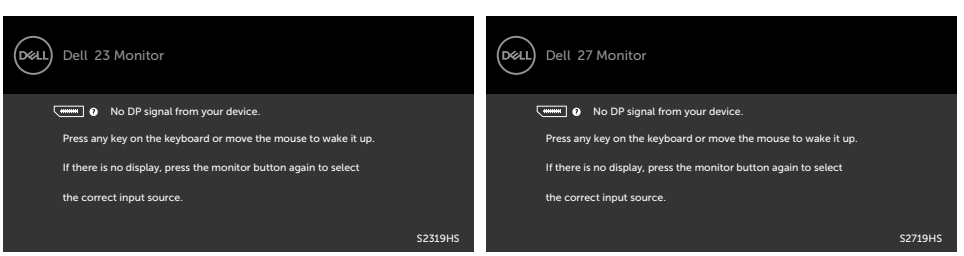

אם הכניסה שנבחרה היא VGA,DP,HDMI והכבל המתאים לא מחובר, תיבת דו-שיח תופיע במוצג להלן.

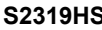

### **S2319HS S2719HS**

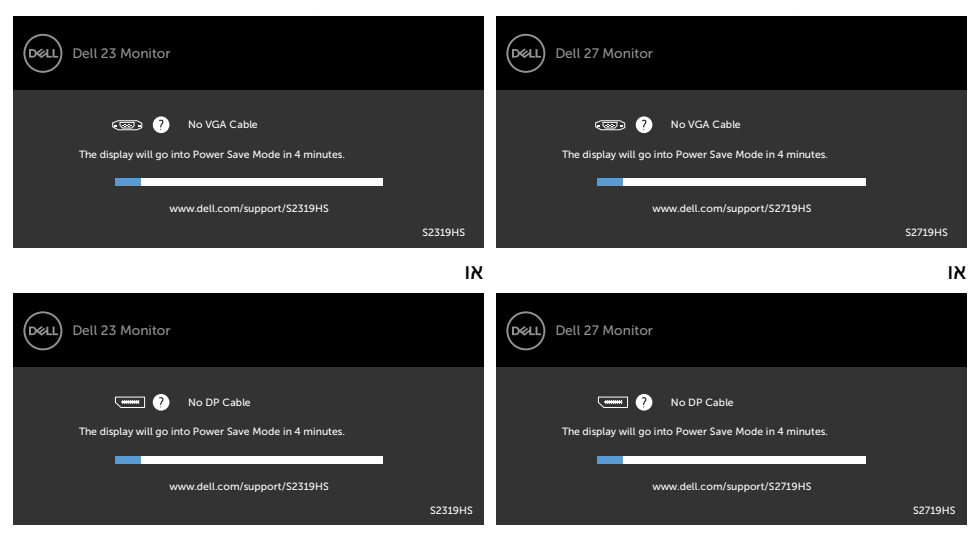

DEL

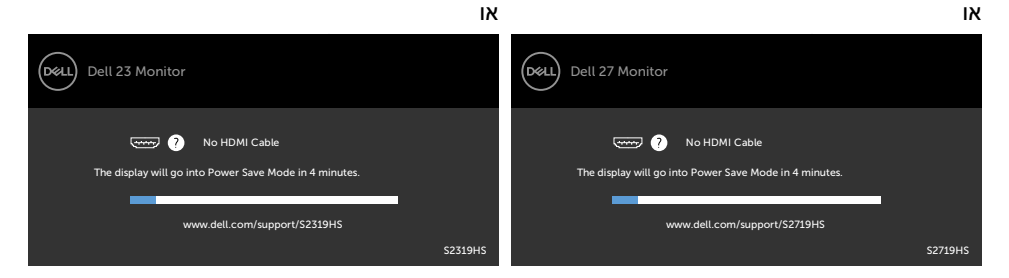

DELI

לקבלת פרטים נוספים, ראה [פתרון בעיות](#page-48-0) .

<span id="page-48-0"></span> **אזהרה: לפני שתתחיל בביצוע הפעולות המתוארות בסעיף זה, פעל לפי [הוראות הבטיחות](#page-53-0).**

## **בדיקה עצמית**

הצג שברשותך כולל תכונת בדיקה עצמית אשר מוודאת כי הוא פועל בצורה תקינה. אם הצג והמחשב מחוברים בצורה תקינה אך המסך נשאר חשוך, הפעל את הבדיקה העצמית של הצג על ידי ביצוע הפעולות האלה:

- **1** כבה את המחשב ואת הצג.
- **2** נתק את כבל הווידאו מגב המחשב. להבטחת פעולה תקינה של הבדיקה העצמית, נתק את כל הכבלים הדיגיטליים והאנלוגיים מגב המחשב.
	- **3** הדלק את הצג.

תיבת הדו-שיח הצפה תוצג (על רקע שחור) אם הצג פועל ואינו מזהה אות וידאו. במצב בדיקה עצמית, נורית ההפעלה תישאר לבנה. כמו כן, בהתאם לכניסה שנבחרה, אחת מתיבות הדו-שיח האלה תוצג.

### **S2319HS HS2319HS**

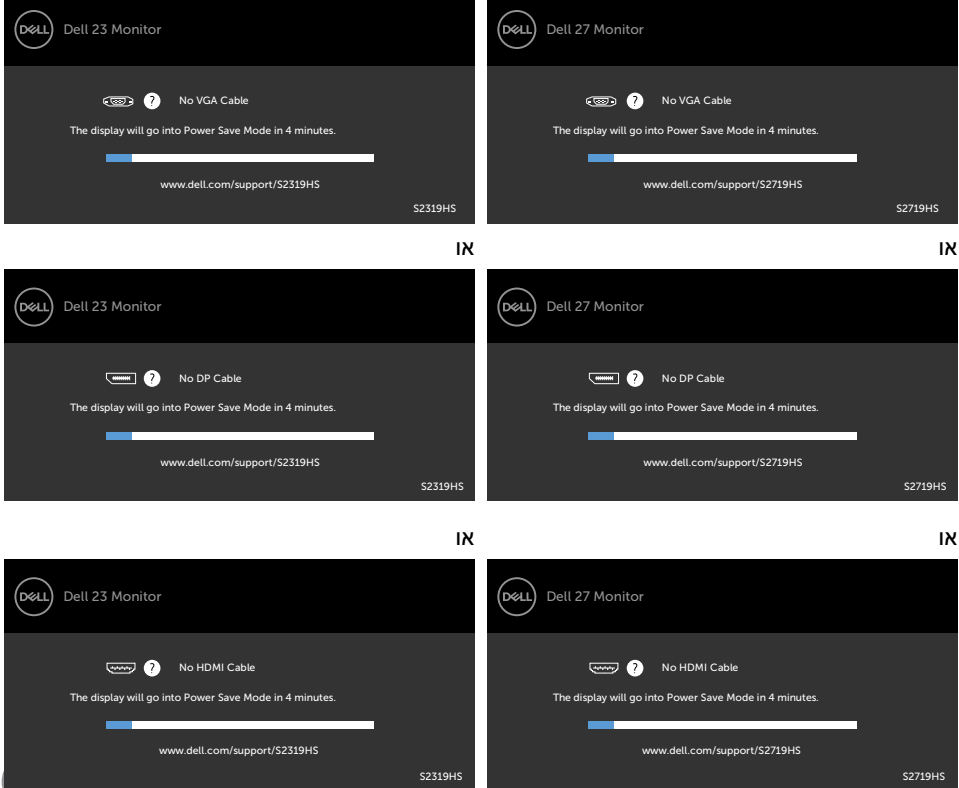

- <span id="page-49-0"></span> **4** תיבה זו מוצגת גם בזמן פעולה רגילה של המערכת, אם כבל הווידאו מתנתק או ניזוק.
	- **5** כבה את הצג וחבר בחזרה את כבל הווידאו; לאחר מכן הדלק את המחשב ואת הצג.

אם המסך עדיין חשוך, בדוק את כרטיס המסך ואת המחשב. הצג תקין.

## **אבחון מובנה**

לצג כלי אבחון מובנה שבעזרתו תוכל לבדוק אם אופן הפעולה החריג בו נתקלת קשור לצג או למחשב ולכרטיס המסך שלו.

**הערה:** תוכל להפעיל את האבחון המובנה רק כאשר כבל הווידאו מנותק והצג במצב בדיקה עצמית.

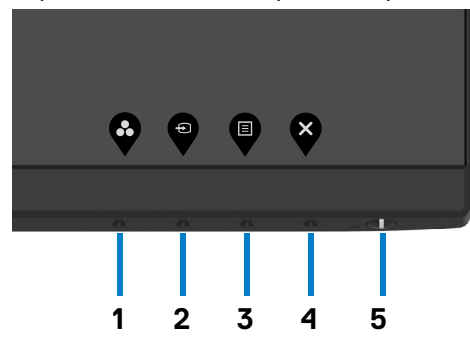

להפעלת האבחון המובנה:

- **1** ודא שהמסך נקי )אין עליו חלקיקי אבק(.
- **2** נתק את כבל/י הווידאו שבגב המחשב או הצג. הצג. כעת הצג יעבור למצב בדיקה עצמית.
- **3** לחץ לחיצה ממושכת על הלחצן 1 במשך 5 שניות. כעת יוצג מסך אפור.
	- **4** בדוק בעיון את המסך ונסה לאתר חריגות.
	- **5** לחץ שוב על **לחצן 1** שבלוח הקדמי. צבע המסך ישתנה לאדום.
		- **6** בדוק את התצוגה ונסה לאתר חריגות.
- **7** חזור על שלבים 5 ו6- ובדוק את התצוגה בצבעים ירוק, כחול, שחור, לבן ובמסכי הטקסט.

הבדיקה תסתיים כאשר יופיע מסך הטקסט. ליציאה, לחץ פעם נוספת על **לחצן** .**1**

אם לא זיהית חריגות במסך כאשר השתמשת בכלי האבחון המובנה, הצג תקין. בדוק את כרטיס המסך ואת המחשב.

DEL

# **בעיות נפוצות**

הטבלה שלהלן מכילה מידע כללי לגבי בעיות נפוצות בצג ופתרונות אפשריים:

<span id="page-50-0"></span>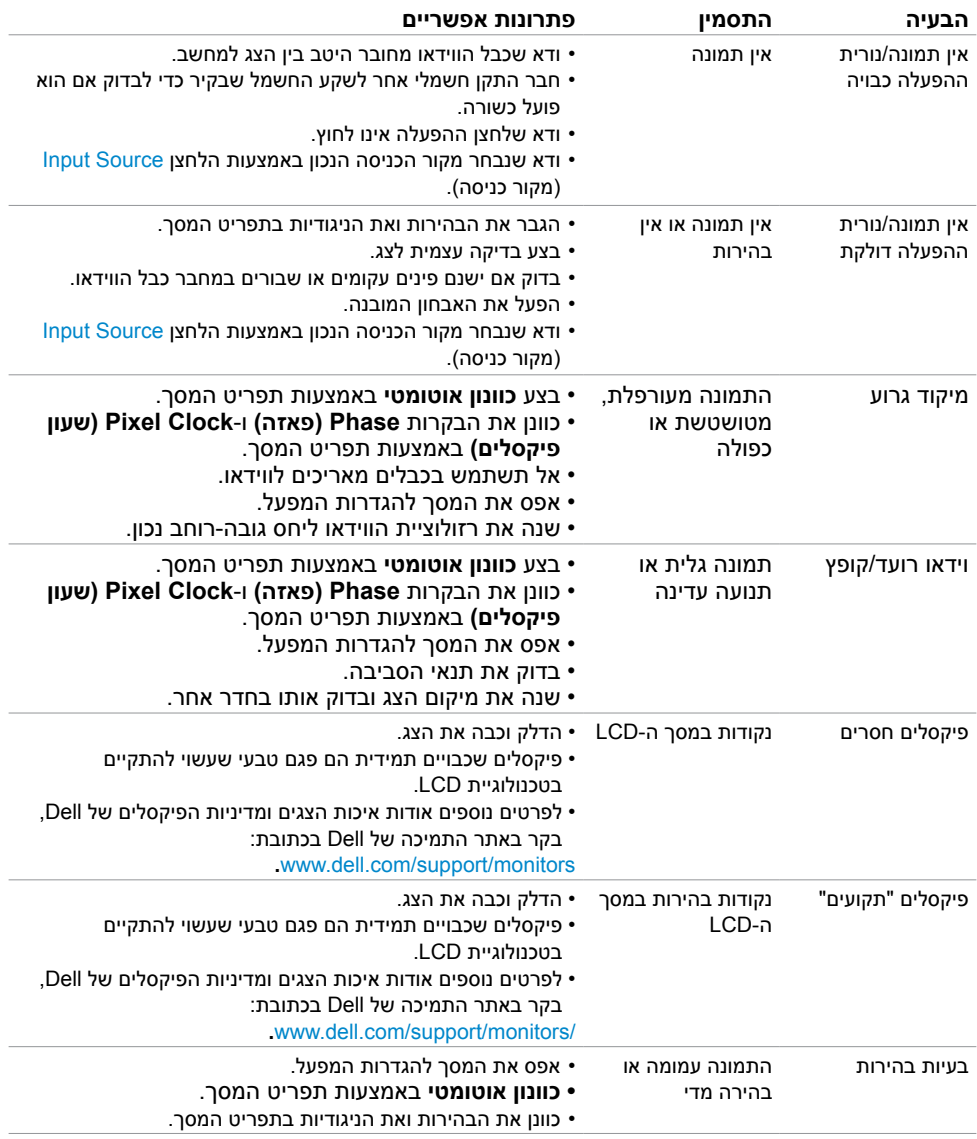

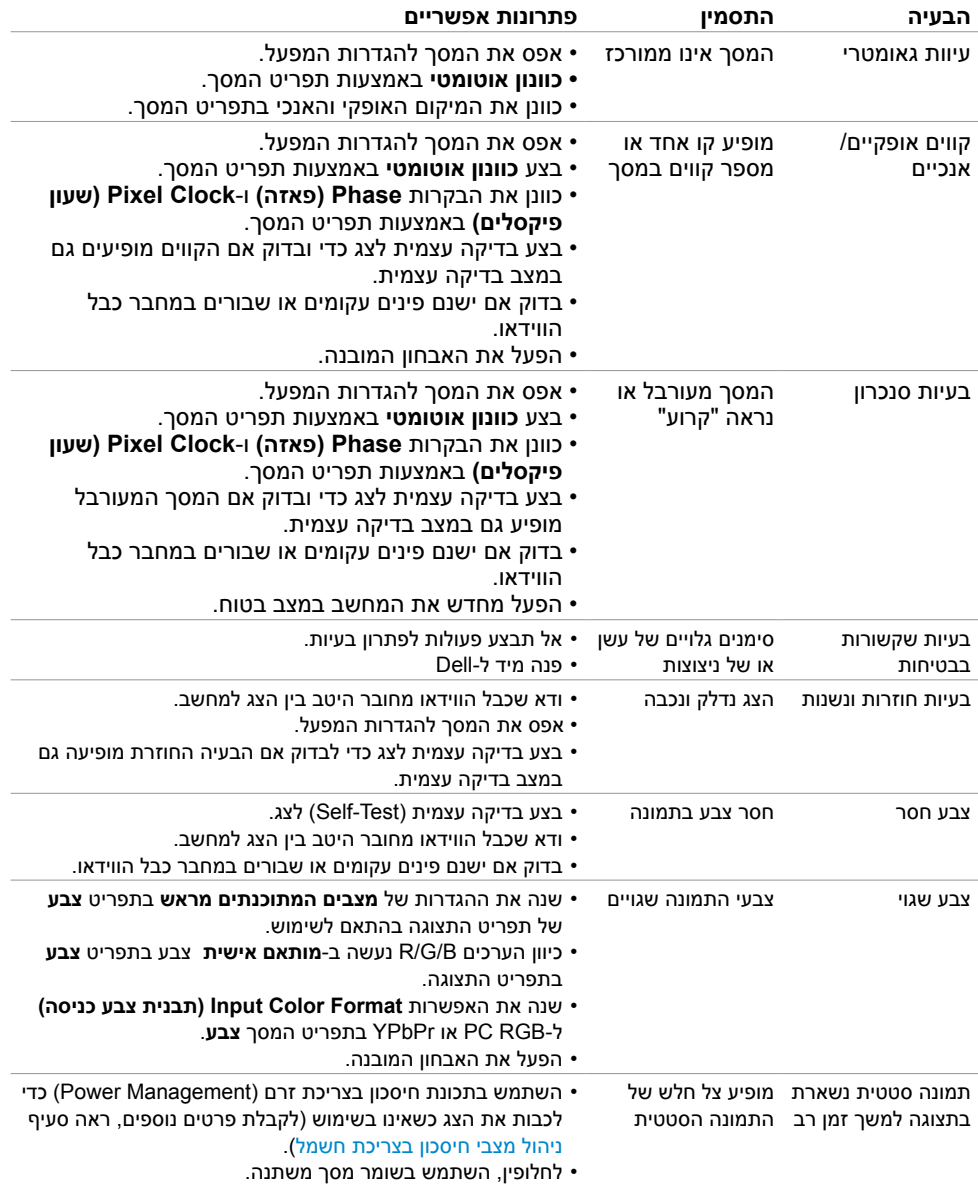

# **בעיות ספציפיות של המוצר**

<span id="page-52-0"></span>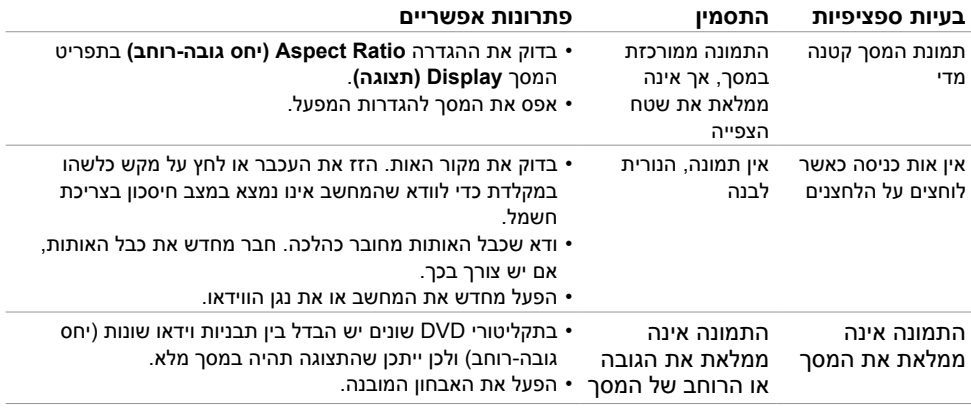

# **בעיות ספציפיות בממשק Bus Serial Universal)USB)**

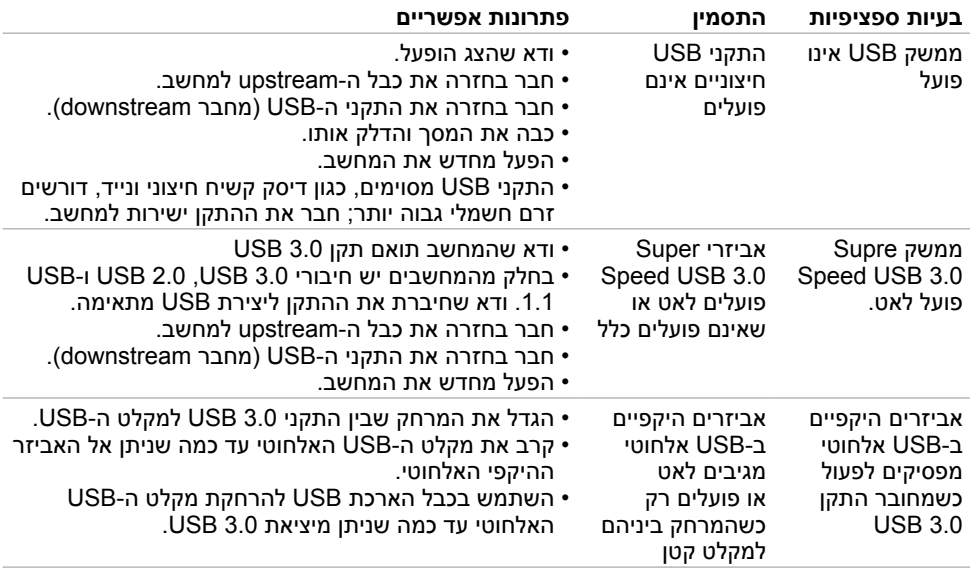

**תויעב ןורתפ | 53**

# **הוראות בטיחות**

<span id="page-53-0"></span> במקרה של תצוגות בעלות מסגרת מבריקה, מומלץ למקם את התצוגה במקום מתאים משום שההשתקפות של אור הסביבה ושל משטחים בהירים מהמסגרת עלולה לגרום להפרעות.

 **אזהרה: שימוש בבקרות, בכיוונים או בפעולות שונים מאלה שצוינו בתיעוד עלול להוות סכנת**   $\sqrt{N}$ **התחשמלות, ו/או סכנה מכנית.**

למידע נוסף על הוראות בטיחות, עיין בגיליון המידע הבטיחותי, הסביבתי והרגולטורי )SERI).

# **הודעות FCC( ארה"ב בלבד( ומידע נוסף אודות תקינה**

לקבלת הודעות FCC ומידע נוסף אודות תקינה, בקר באתר התאימות בכתובת www.dell.com/regulatory\_compliance

# **יצירת קשר עם Dell**

 **הערה:** במידה ואין ברשותך חיבור פעיל לאינטרנט, תוכל למצוא את פרטי יצירת הקשר בחשבונית הרכישה, בתעודת המשלוח, בחשבונית או בקטלוג המוצרים של Dell.

**D**&LI

Dell מציעה מספר אפשרויות לקבלת שירות ותמיכה באינטרנט ובטלפון. הזמינות משתנה כתלות בארץ ובמוצר, וייתכן ששירותים מסוימים לא יהיו זמינים באזורך.

### **לקבלת תוכן תמיכה מקוון לצג:**

רא[ה](http://www.dell.com/support/monitors) www.dell.com/support/monitors

### **לפנייה ל-Dell לצורך מכירה, תמיכה טכנית או שירות לקוחות:**

- **1** בקר באתר [support/com.dell.www](http://www.dell.com/support).
- **2** בחר בארץ או באזור בו אתה נמצא מהתפריט הנפתח בחר ארץ/אזור

שבפינה השמאלית העליונה של הדף.

- **3** לחץ **צור קשר** שליד התפריט הנפתח של המדינות.
- **4** בחר בשירות או בקישור התמיכה המתאימים לפי הצורך.
	- **5** בחר בדרך הנוחה לך ליצירת קשר עם Dell.

# **התקנת הצג**

## **קביעת רזולוציית התצוגה כ-**

## **1080 x1920( מקסימלי(**

לקבלת הביצועים הטובים ביותר, קבע את רזולוציית התצוגה כ**1080**- **x 1920** על ידי ביצוע הפעולות הבאות:

## **ב-Vista Windows, 7 Windows, או 8.1 Windows8/ Windows:**

- **1** ב8- Windows ו8.1- Windows בלבד, בחר באריח שולחן העבודה כדי לעבור לשולחן עבודה קלאסי. עבור Vista Windows ו7- Windows, דלג על שלב זה.
	- **2** לחץ לחיצה ימנית על שולחן העבודה ולחץ על **Resolution Screen( רזולוציית המסך(**.
		- **3** לחץ על הרשימה הנפתחת של רזולוציית המסך ובחר באפשרות **1080 x 1920**
			- **4** לחץ **OK( אישור(**.

## **ב10- Windows:**

- **1** לחץ לחיצה ימנית על שולחן העבודה ולחץ על ) הגדרות תצוגה(.
	- **2** לחץ על **settings display Advanced .**
- **3** לחץ על הרשימה הנפתחת של הרזולוציה ובחר באפשרות **1080 x .1920**
	- **4** לחץ על **Apply**.

אם אינך רואה את הרזולוציה המומלצת כאפשרות, ייתכן שעליך לעדכן את מנהל ההתקן של כרטיס המסך. בחר בתרחיש מבין התרחישים הבאים שמתאר בצורה הטובה ביותר את מערכת המחשב שבה אתה משתמש ופעל על פי ההוראות בשלבים השונים

## **מחשב Dell**

- **1** עבור לאתר support/com.dell.www://http, הזן את תגית השירות שקיבלת, והורד את מנהל ההתקן העדכני עבור כרטיס המסך שלך.
- **2** לאחר התקנת מנהל ההתקן של כרטיס המסך, נסה להגדיר שוב את הרזולוציה **1080 x** .**1920**

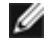

 **הערה:** אם לא הצלחת לקבוע את הרזולוציה כ- **1080 x 1920** , צור קשר עם Dell לבירור אודות כרטיס מסך התואם לרזולוציות הללו.

**D**&LI

## **מחשב שאינו של Dell**

## **ב-Vista Windows, 7 Windows, או 8.1 Windows8/ Windows:**

- **1** ב8- Windows ו8.1- Windows בלבד, בחר באריח שולחן העבודה כדי לעבור לשולחן עבודה קלאסי לשולחן עבודה קלאסי.
	- עבור Vista Windows ו7- Windows, דלג על שלב זה.
	- **2** לחץ לחיצה ימנית על שולחן העבודה ובחר באפשרות **Personalization( התאמה אישית(.**
		- **3** לחץ **Settings Display Change( שנה הגדרות תצוגה(**.
			- **4** לחץ **Settings Advanced( הגדרות מתקדמות(**.
	- **5** זהה את ספק כרטיס המסך מהתיאור שבחלק העליון של החלון )לדוגמה NVIDIA, AMD, Intel וכדומה(.
- **6** חפש מנהל התקן מעודכן באתר האינטרנט של ספק כרטיס המסך )לדוגמה, com.AMD.www://http או com.NVIDIA.www).
	- **7** לאחר התקנת מנהל ההתקן של כרטיס המסך, נסה להגדיר שוב את הרזולוציה ל**1080**- **x .1920**

### **ב10- Windows:**

- **1** לחץ לחיצה ימנית על שולחן העבודה ולחץ על ) הגדרות תצוגה(.
	- **2** לחץ על **settings display Advanced .**
	- **3** לחץ על **properties adapter Display .**
- **4** זהה את ספק כרטיס המסך מהתיאור שבחלק העליון של החלון )לדוגמה NVIDIA, AMD, Intel וכדומה(.
- **5** חפש מנהל התקן מעודכן באתר האינטרנט של ספק כרטיס המסך )לדוגמה, com.AMD.wwwאו com.NVIDIA.www).
	- **6** לאחר התקנת מנהל ההתקן של כרטיס המסך, נסה להגדיר שוב את הרזולוציה ל**1080**- **x .1920**

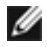

 **הערה:** אם לא הצלחת לקבוע את הרזולוציה המומלצת, צור קשר עם יצרן המחשב או רכוש כרטיס מסך שתומך ברזולוציית הווידאו המתאימה.

**D**&LI

# **הנחיות לתחזוקה**

## **ניקוי הצג**

 **אזהרה: לפני שתנקה את הצג, נתק את כבל המתח שלו מהשקע שבקיר.**

 **זהירות:קרא ופעל בהתאם [להוראות הבטיחות](#page-53-0) לפני שתנקה את הצג.**

מומלץ לפעול בהתאם להוראות שברשימה הבאה להוצאה מהאריזה, לניקוי או לטיפול בצג:

- <span id="page-56-0"></span> לניקוי המסך האנטי-סטטי, הרטב קלות מטלית רכה ונקייה במים. אם ניתן, השתמש במטלית מיוחדת לניקוי מסכים או בתמיסה מתאימה לציפוי האנטי-סטטי. אין להשתמש בבנזין, במדלל, באמוניה, בחומרי ניקוי שוחקים או באוויר דחוס.
	- נקה את הצג בעזרת מטלית לחה ורכה. הימנע משימוש בחומרי ניקוי מכל סוג, מכיוון שחלקם משאירים ציפוי לבנבן על הצג.
		- אם הבחנת באבקה לבנה כשהוצאת את הצג מהאריזה, נגב אותה בעזרת מטלית.
	- טפל בצג בזהירות. מכשיר עם צבעים כהים יכול להישרט ועלולים להופיע עליו יותר סימני שחיקה לבנים מאשר במכשיר עם צבעים בהירים.
	- כדי לשמור על איכות התמונה הגבוהה ביותר בצג שלך, השתמש בשומר מסך דינמי וכבה את הצג כשאינו בשימוש.

**DGL** 

## **הקצאות פינים**

**יציאת VGA**

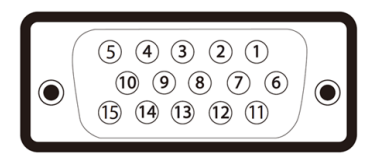

<span id="page-57-0"></span>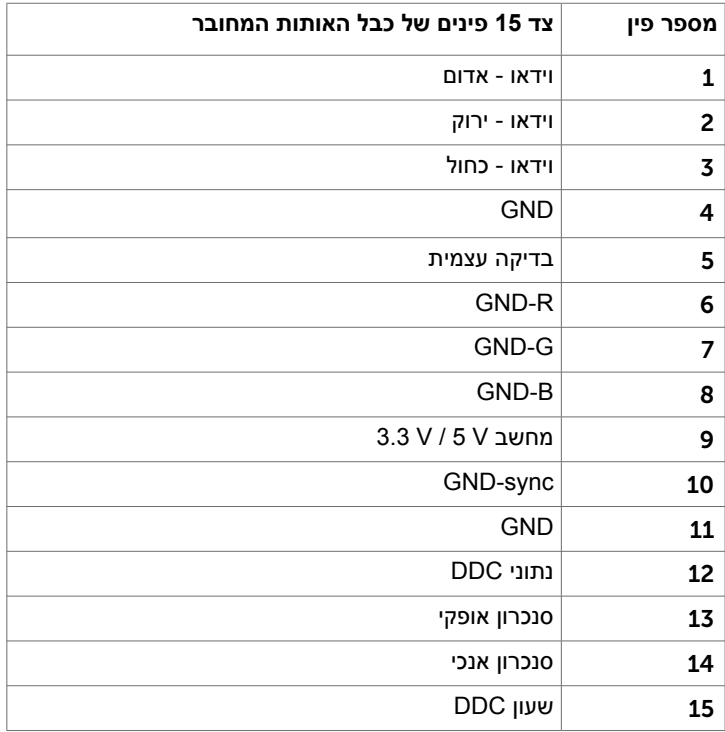

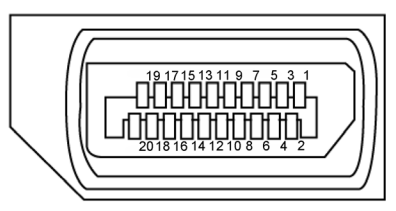

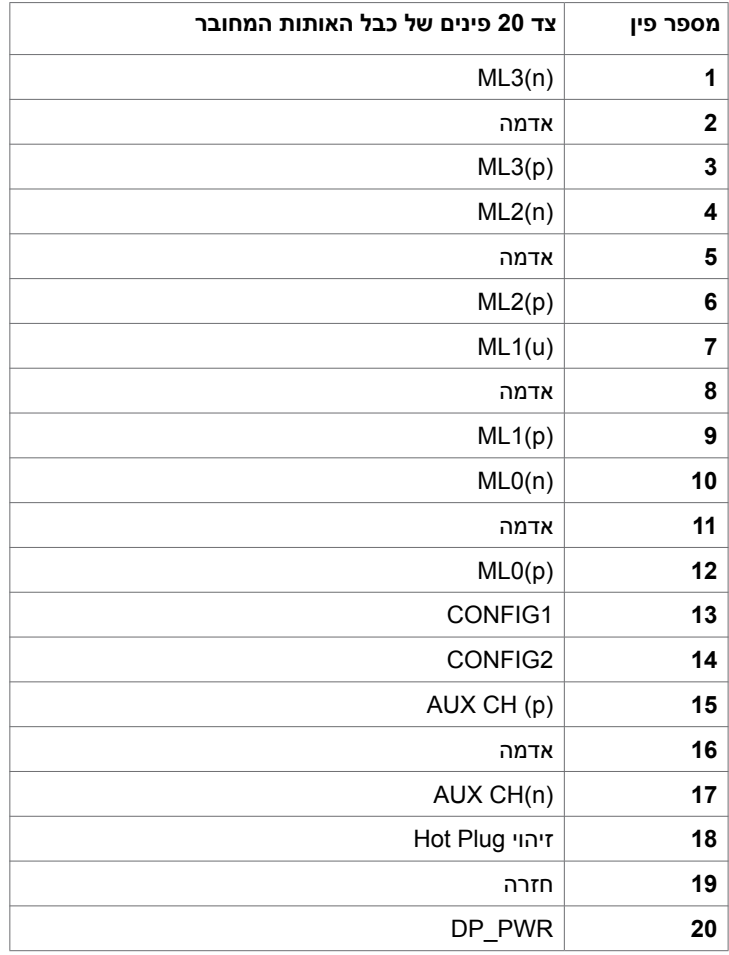

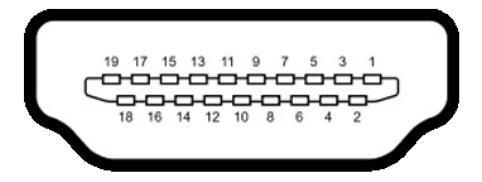

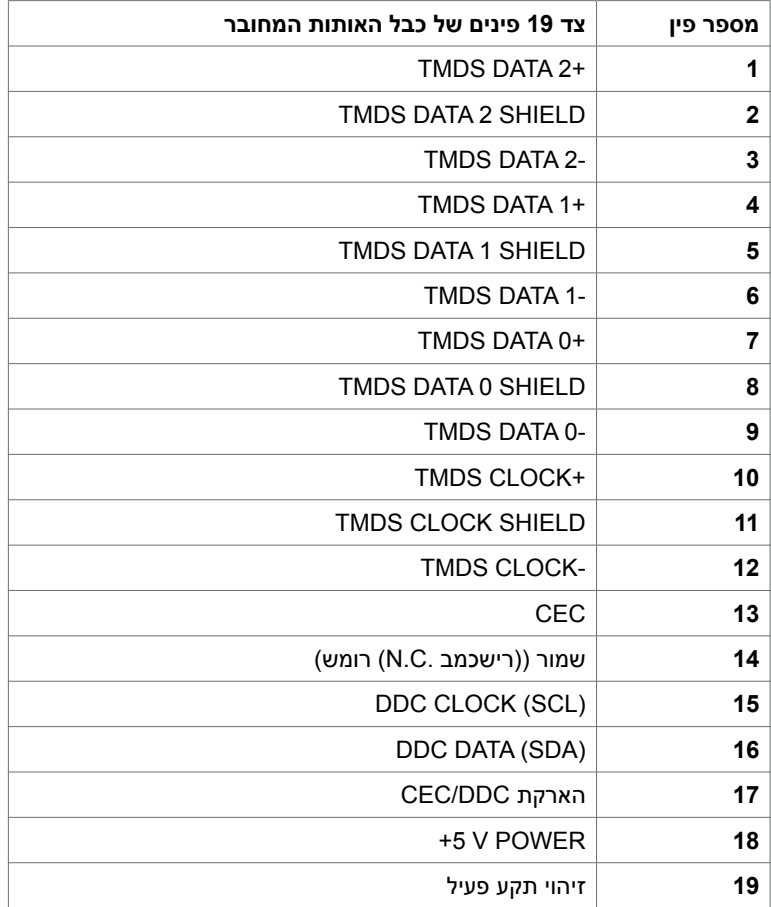

### **אפיק טורי אוניברסלי )USB(**

בסעיף זה תקבל פרטים אודות יציאות ה-USB הזמינות בצג.בסעיף זה תקבל פרטים אודות יציאות ה-USB הזמינות בצג.

במחשב שברשותך ישנן יציאות ה-USB הבאות:

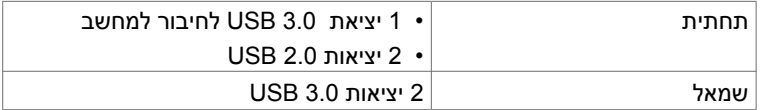

**הערה:** יציאות ה-USB של הצג פועלות רק כאשר הצג פעיל או במצב חיסכון בצריכת חשמל. אם תכבה את הצג ולאחר מכן תדליק אותו, ייתכן שייקח להתקנים המחוברים אליו זמן מה כדי לחזור לפעולה רגילה.

**הערה:** הערה: הצג תומך בטכנולוגיות 3.0 USB Speed-Super ו2.0- USB Speed-High.

### **3.0 USB**

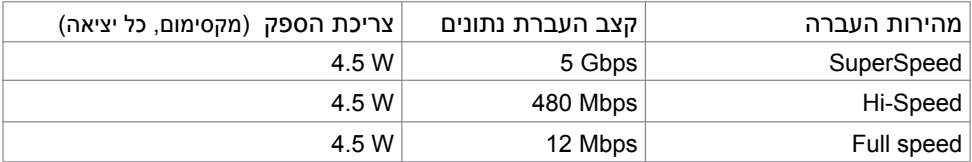

### **2.0 USB**

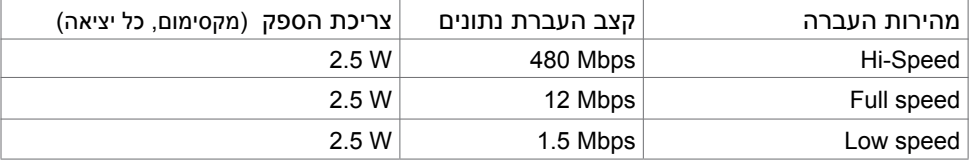

### **יציאת downstream 2.0 USB**

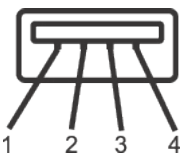

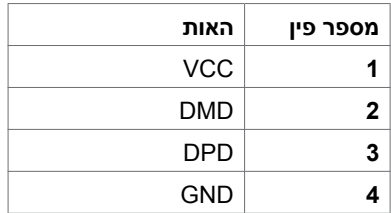

DELL

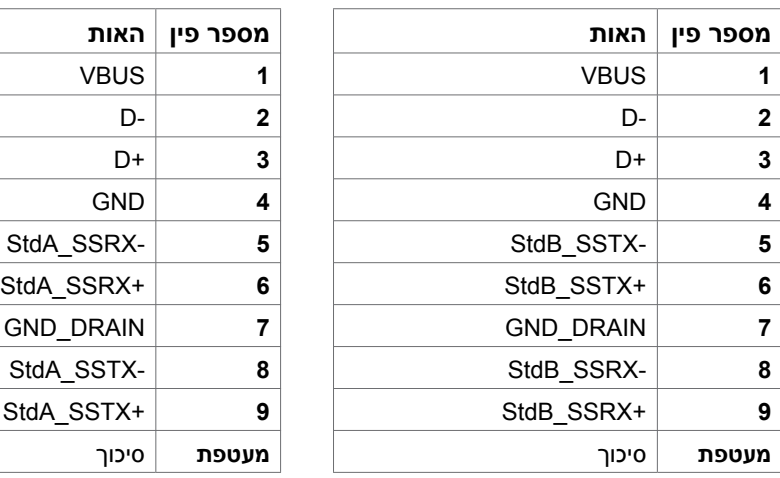

יציאת 3.0 USB עולה יציאת downstream 3.0 USB

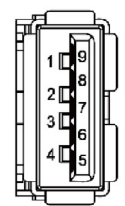

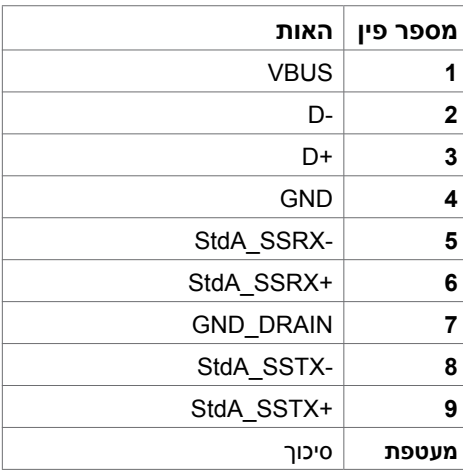